# Benutzerhandbuch Dell P2214H Dell P2414H

Modell: P2214H / P2414H Regulationsmodell: P2214Hb / P2214Hb

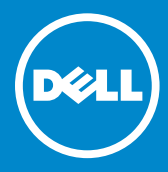

# Hinweis, Vorsicht und Achtung

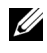

 $\mathscr{U}$  HINWEIS: Ein HINWEIS kennzeichnet wichtige Informationen zur besseren Nutzung Ihres Computers.

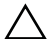

VORSICHT: Ein VORSICHT-Hinweis weist auf mögliche Schäden an der Hardware oder auf einen Verlust von Daten hin, sollten die Anweisungen nicht befolgt werden.

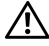

ACHTUNG: ACHTUNG kennzeichnet eine mögliche Gefahr von Schäden, Verletzungen oder Tod.

2013 - 06 Rev. A00

\_\_\_\_\_\_\_\_\_\_\_\_\_\_\_\_\_\_\_\_

Änderungen der Informationen in diesem Dokument sind vorbehalten. © 2013 Dell Inc. Alle Rechte vorbehalten.

Die Reproduktion dieser Materialien in beliebiger Weise ohne schriftliche Genehmigung seitens Dell Inc. ist streng verboten.

In diesem Dokument genutzte Marken: *Dell* und das *DELL* Logo sind Warenzeichen von Dell Inc.; *Microsoft* und *Windows* sind Marken oder eingetragene Marken der Microsoft Corporation in den USA und/oder anderen Ländern, *Intel* ist eine in den USA und in anderen Ländern eingetragene Marke von Intel Corporation; ATI ist ein Warenzeichen von Advanced Micro Devices, Inc., ENERGY STAR ist ein eingetragenes Warenzeichen der U.S. Environmental Protection Agency (US-Umweltschutzbehörde). Als ENERGY STAR Partner bestätigt die Dell Computer Corporation, dass dieses Produkt den ENERGY STAR Richtlinien für effiziente Energienutzung entspricht.

Andere in diesem Dokument erwähnte Warenzeichen und Handelsmarken beziehen sich auf die Eigentümer dieser Warenzeichen und Handelsmarken oder auf deren Produkte. Dell Inc. erhebt keinerlei Eigentumsansprüche auf andere als ihre eigenen Warenzeichen und Handelsmarken.

# Inhalt

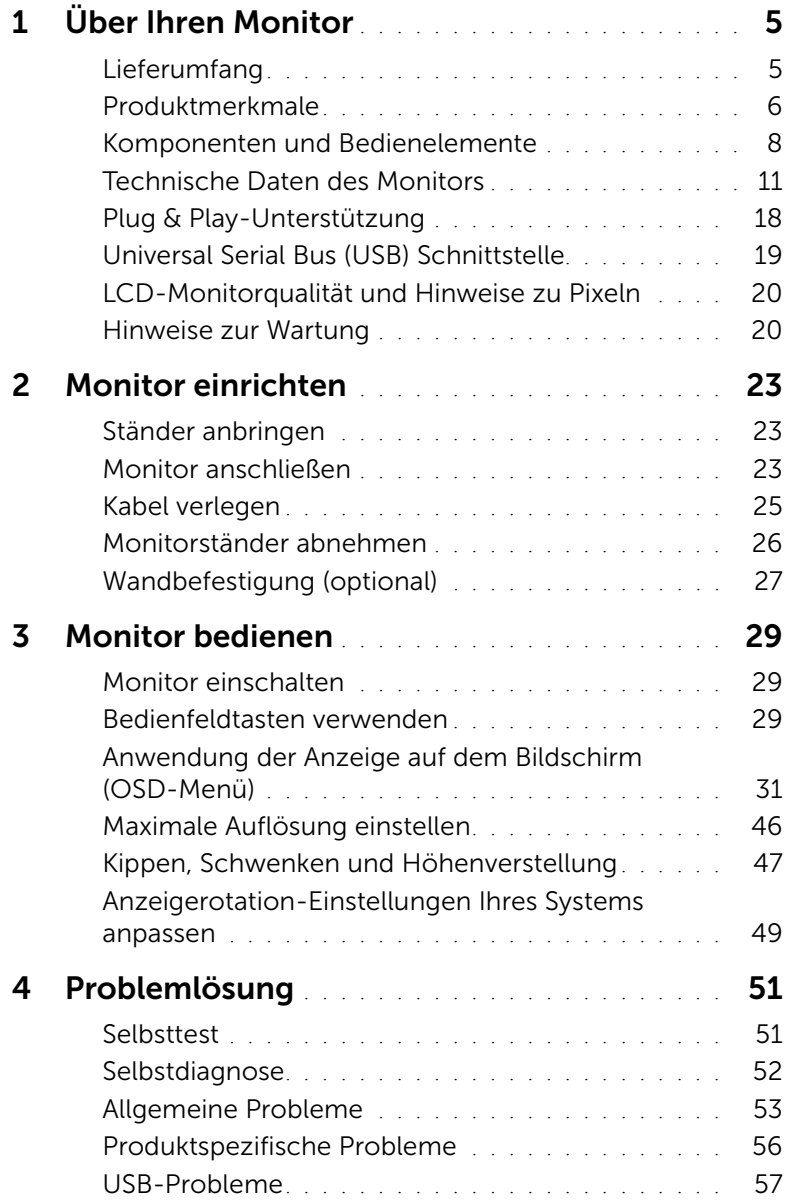

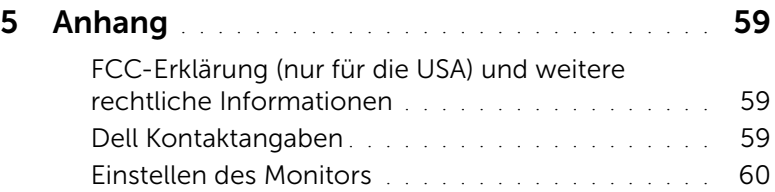

# <span id="page-4-1"></span><span id="page-4-0"></span>Lieferumfang

Ihr Monitor wird mit den nachstehend gezeigten Komponenten geliefert. Überzeugen Sie sich davon, dass alles mitgeliefert wurde. Falls etwas fehlen sollte, [Dell Kontaktangaben](#page-58-3).

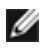

HINWEIS: Bei einigen Komponenten kann es sich um optionale Teile handeln, die nicht im Lieferumfang Ihres Monitors enthalten sind. Einige Merkmale oder Medien sind in bestimmten Ländern eventuell nicht erhältlich.

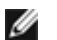

HINWEIS: Dies ist für einen Monitor mit einem Stand anwendbar. Wenn andere stehen gekauft wird, entnehmen Sie bitte dem jeweiligen Stand Setup-Anleitung für Einrichtung Anweisungen.

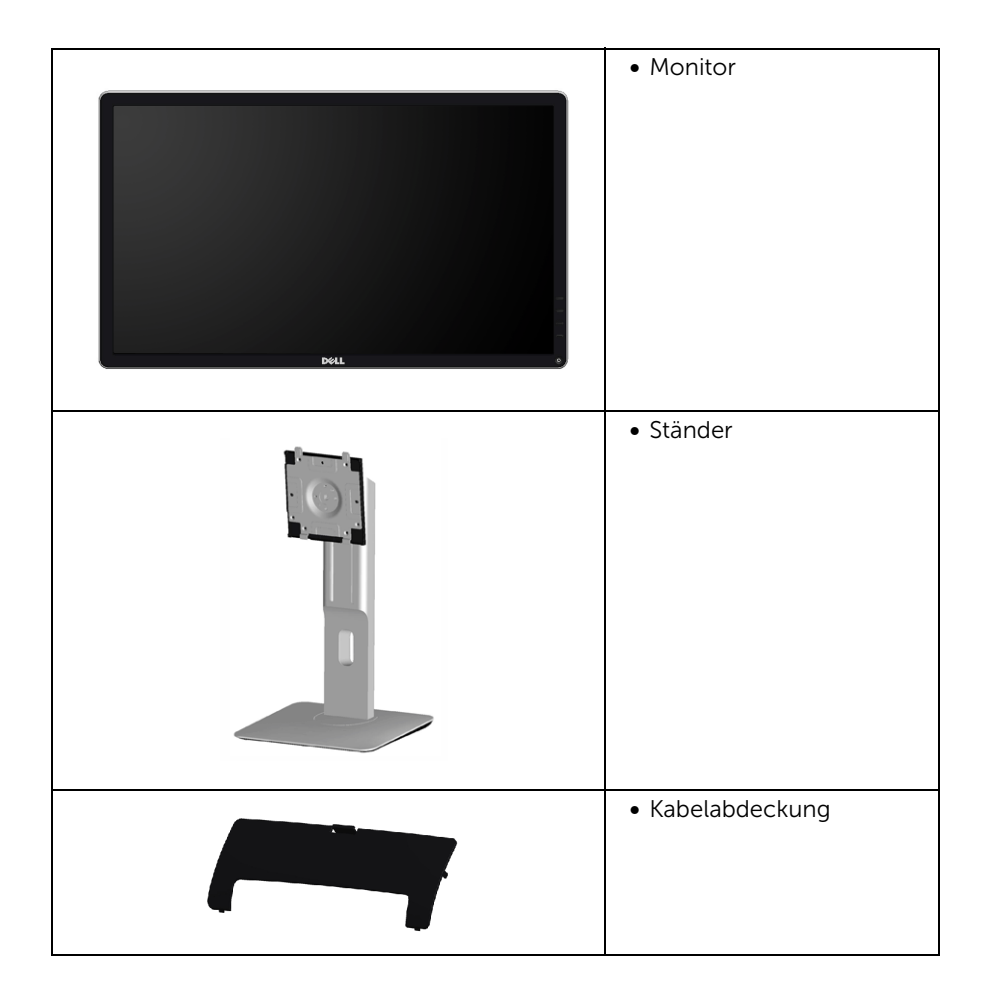

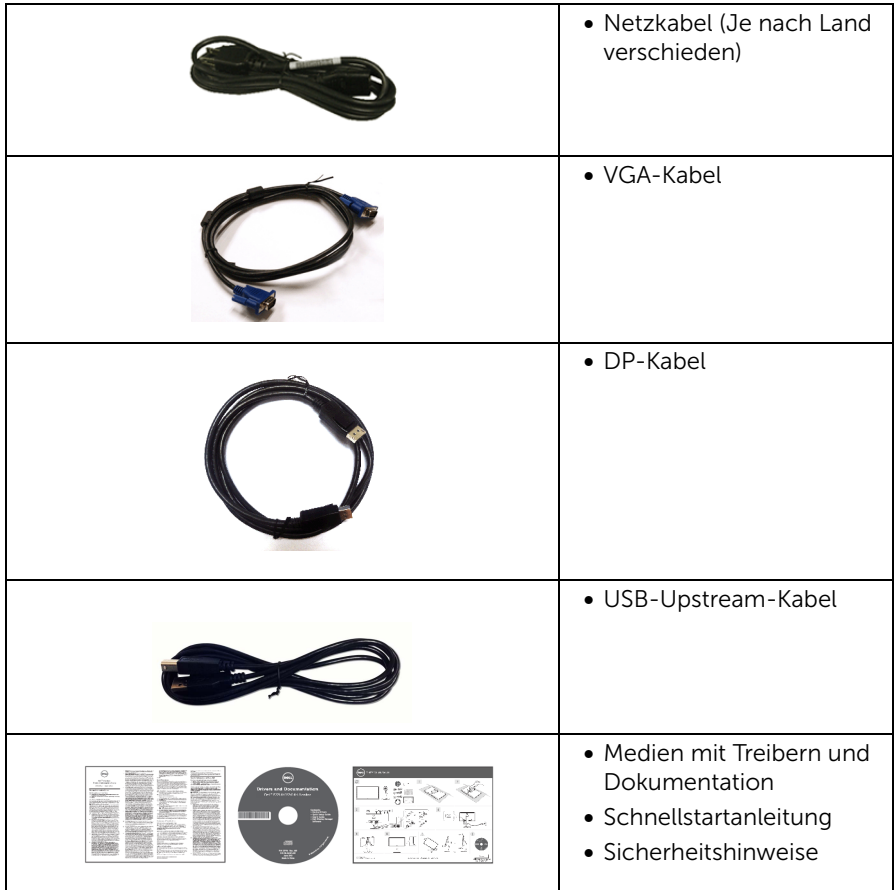

# <span id="page-5-0"></span>Produktmerkmale

Der Dell P2214H/P2414H-Flachbildschirm arbeitet mit Active Matrix-, Dünnschichttransistor- (TFT) und Flüssigkristall-Technologien (LCD) und einer LED-Beleuchtung. Zu den Eigenschaften des Monitors zählen:

- P2214H: 54,61 cm (21,5 Zoll) große Anzeigediagonale (diagonal gemessen). 1920 x 1080 Bildpunkte Auflösung, zusätzlich Vollbildanzeige in niedrigeren Auflösungen.
- P2414H: 60,47 cm (23,8 Zoll) große Anzeigediagonale (diagonal gemessen). 1920 x 1080 Bildpunkte Auflösung, zusätzlich Vollbildanzeige in niedrigeren Auflösungen.
- Breiter Betrachtungswinkel, im Stehen, Sitzen und von den Seiten gleichermaßen gut ablesbar.
- Einstellungsmöglichkeiten durch Neigen, Schwenken, senkrechtes Ausziehen und Drehen.
- Abnehmbarer Ständer, VESA-kompatible Montagebohrungen (100 mm Lochabstand) zur flexiblen Anbringung. VESA™ steht für Video Electronics Standards Association.
- Plug & play-fähig, sofort vom System unterstützt.
- Bildschirmmenü (OSD) zur einfachen Einrichtung und Bildoptimierung.
- Medium mit Software und Dokumentation, einschließlich Systeminformationsdatei (.inf), Farbanpassungsdatei (.icm) und Produktdokumentation.
- Dell Display Manager-Software inklusive (auf der mitgelieferten CD enthalten).
- Energiesparfunktion zur Energy Star-Vorgabenerfüllung.
- Schlitz für Sicherheitsschloss.
- Ständerbefestigung.
- Möglichkeit zum Umschalten zwischen Breitbild- und Standardbildformat bei gleichbleibender Bildqualität.
- EPEAT-Gold Gütegrad.
- P2214H/P2414H-Monitor enthält, mit Ausnahme der externen Kabel, keine bromierten Flammschutzmittel (BFR) und kein Polyvinylchlorid (PVC) (enthält keine Halogene).
- TCO-zertifizierte Monitore.
- Nur mit Glas ohne Arsen und Oberfläche ohne Quecksilber.
- Hohes dynamisches Kontrastverhältnis (2.000.000:1).
- 0,3 W Standby-Stromverbrauch im Ruhemodus.
- Energy Gauge zeigt in Echtzeit die Menge an Energie an, welche vom Monitor verbraucht wird.

# <span id="page-7-0"></span>Komponenten und Bedienelemente

### Vorderansicht

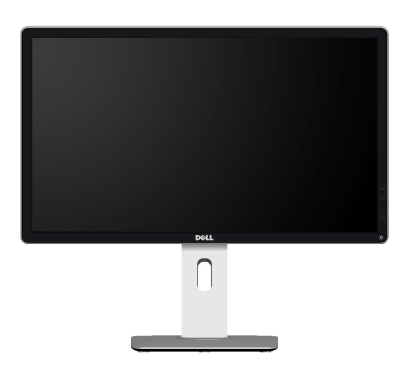

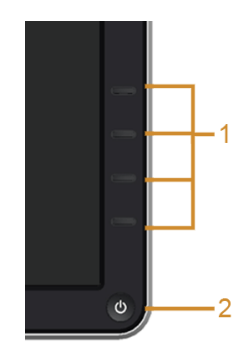

#### Bedienelemente an der Vorderseite

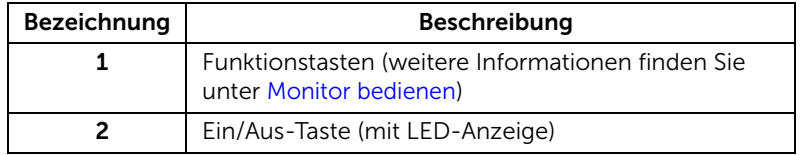

### Rückansicht

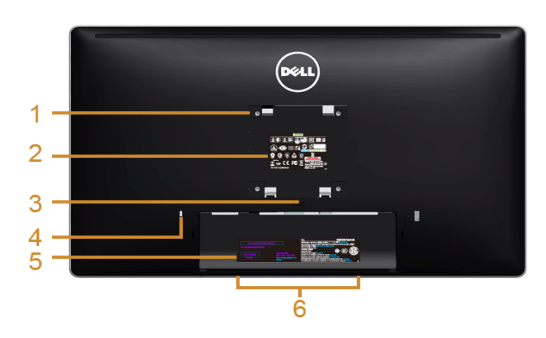

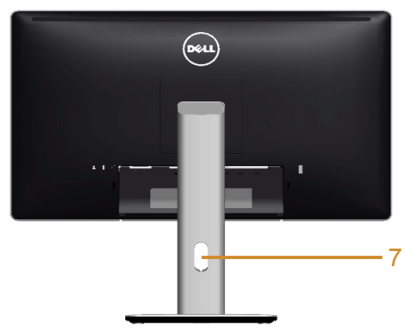

#### Rückansicht mit Monitorständer

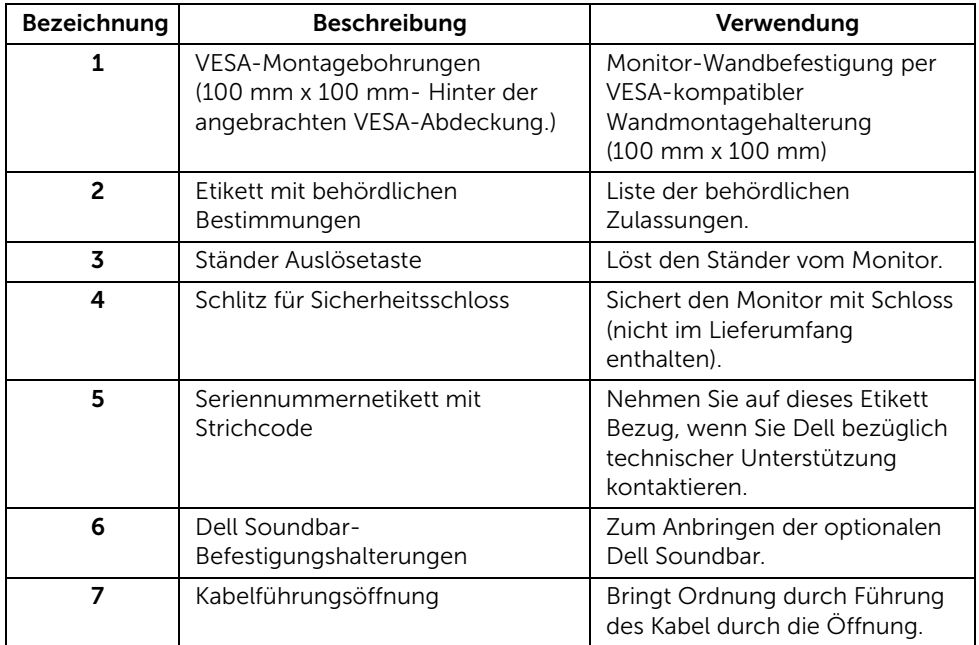

### Seitenansicht

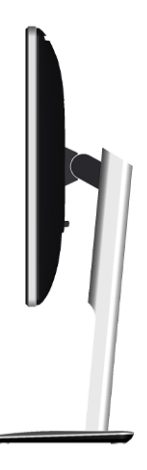

#### <span id="page-9-0"></span>Ansicht von unten

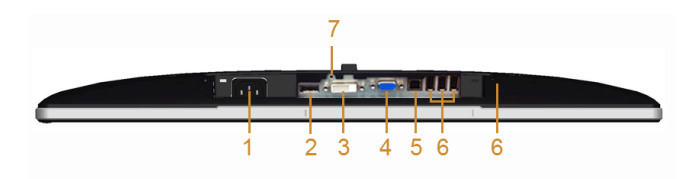

#### Ansicht von unten ohne Monitor-Standfuß

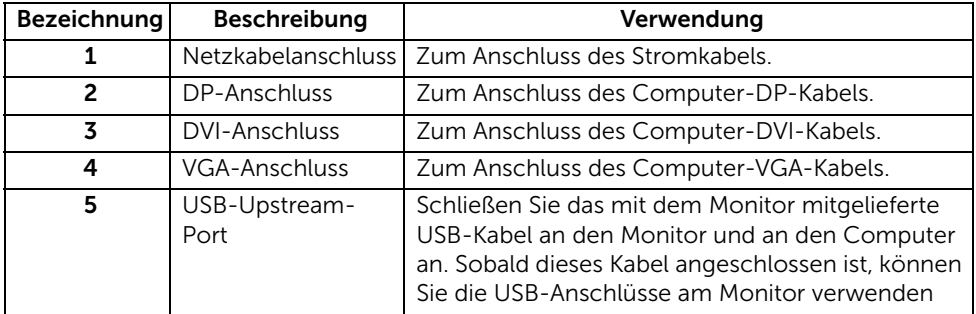

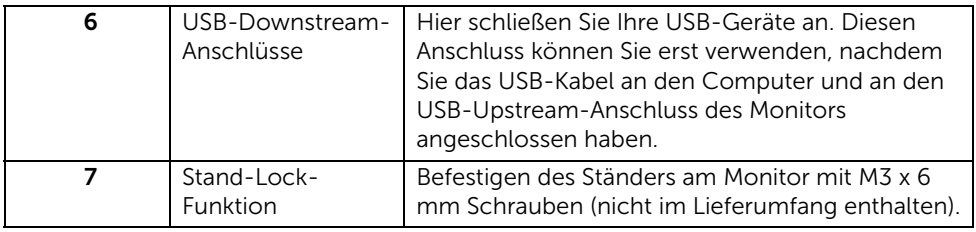

# <span id="page-10-1"></span><span id="page-10-0"></span>Technische Daten des Monitors

### Flachbildschirm – technische Daten

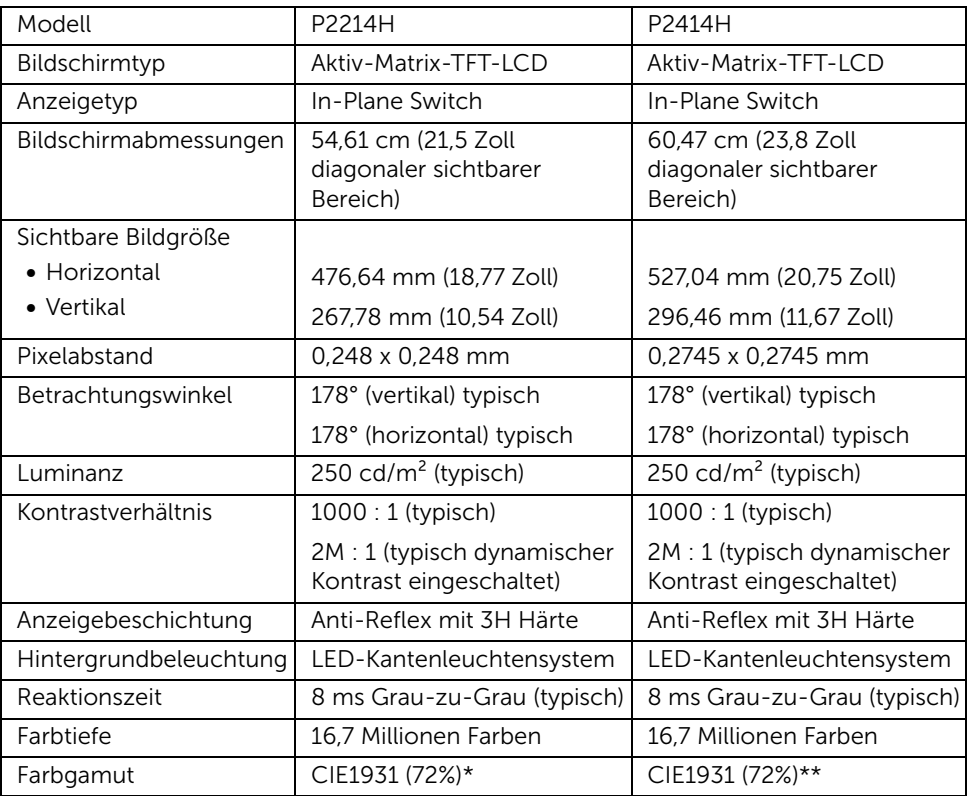

\*[P2214H] Farbgamut (typisch) basiert auf den Prüfrichtlinien CIE1976 (85%) und CIE1931 (72%).

\*\*[P2414H] Farbgamut (typisch) basiert auf den Prüfrichtlinien CIE1976 (86%) und CIE1931 (72%).

### Angaben zur Auflösung

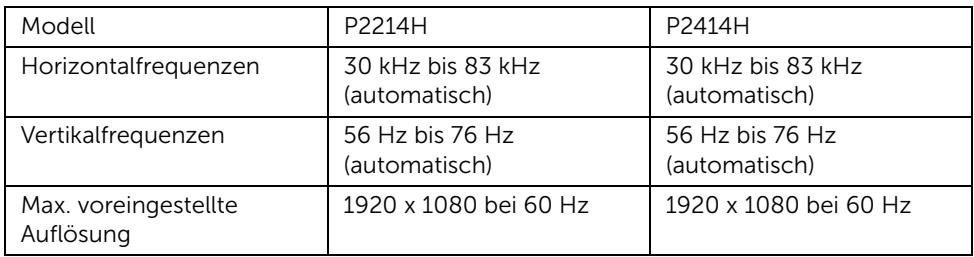

### Unterstützte Videomodi

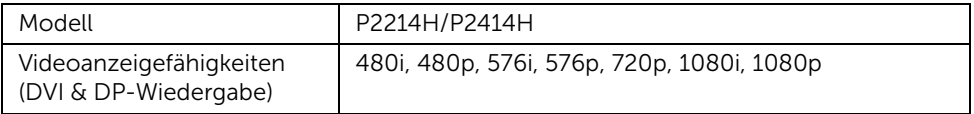

#### Voreingestellte Anzeigemodi

P2214H/P2414H

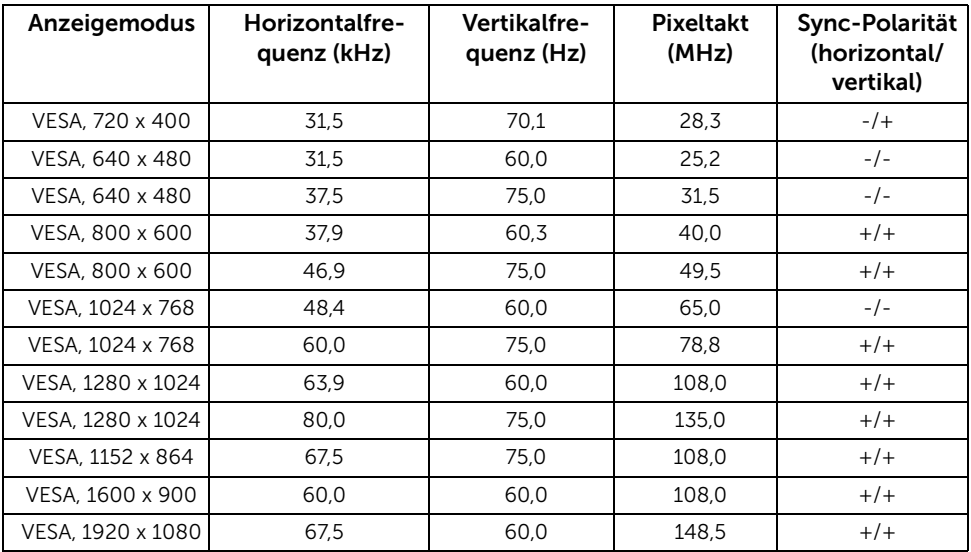

#### Elektrische Daten

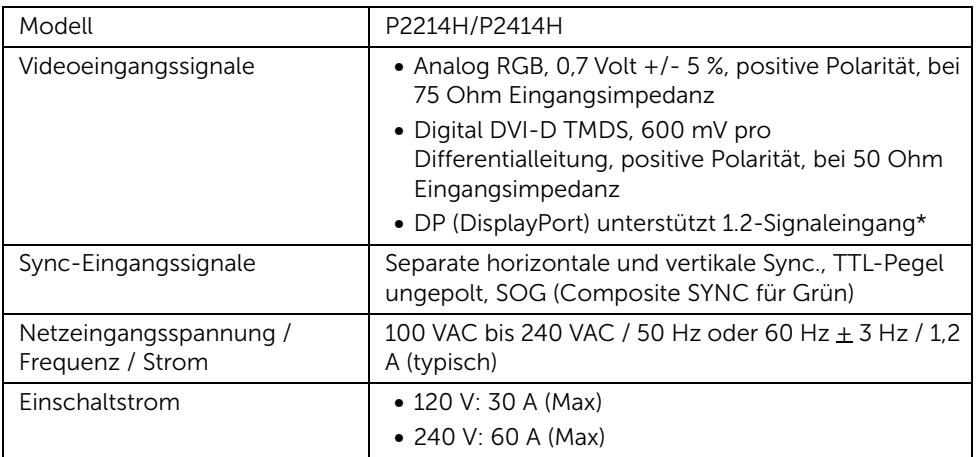

\*Unterstützung für die DP1.2 (CORE) Spezifikation. Mit Ausnahme von High Bit Rate 2 (HBR2), Fast AUX Transaktion, Multi-Stream-Transport (MST), 3D-Stereo-Transport, HBR-Audio (oder Audio mit hoher Datenrate)

#### Physische Eigenschaften

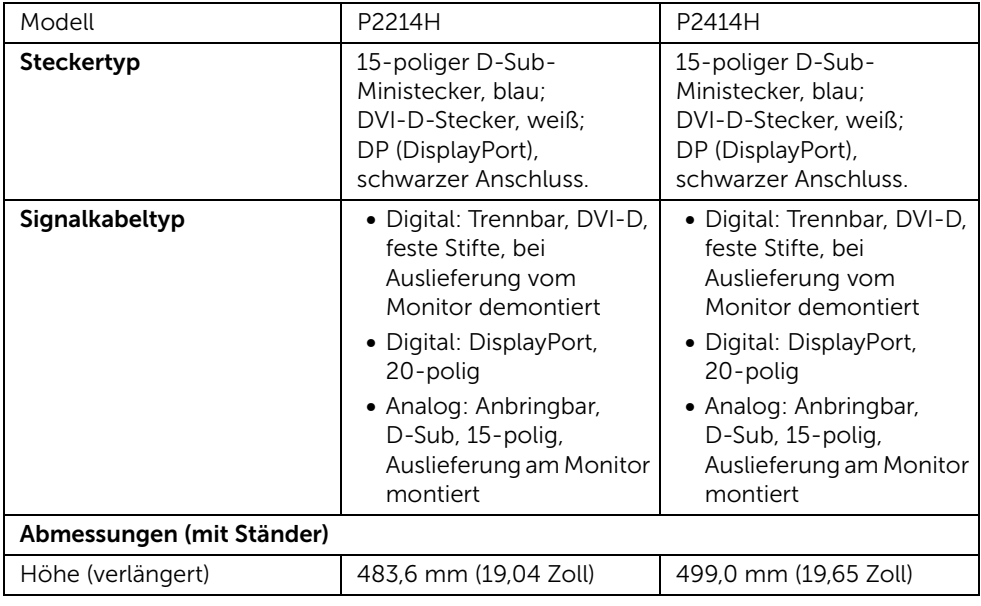

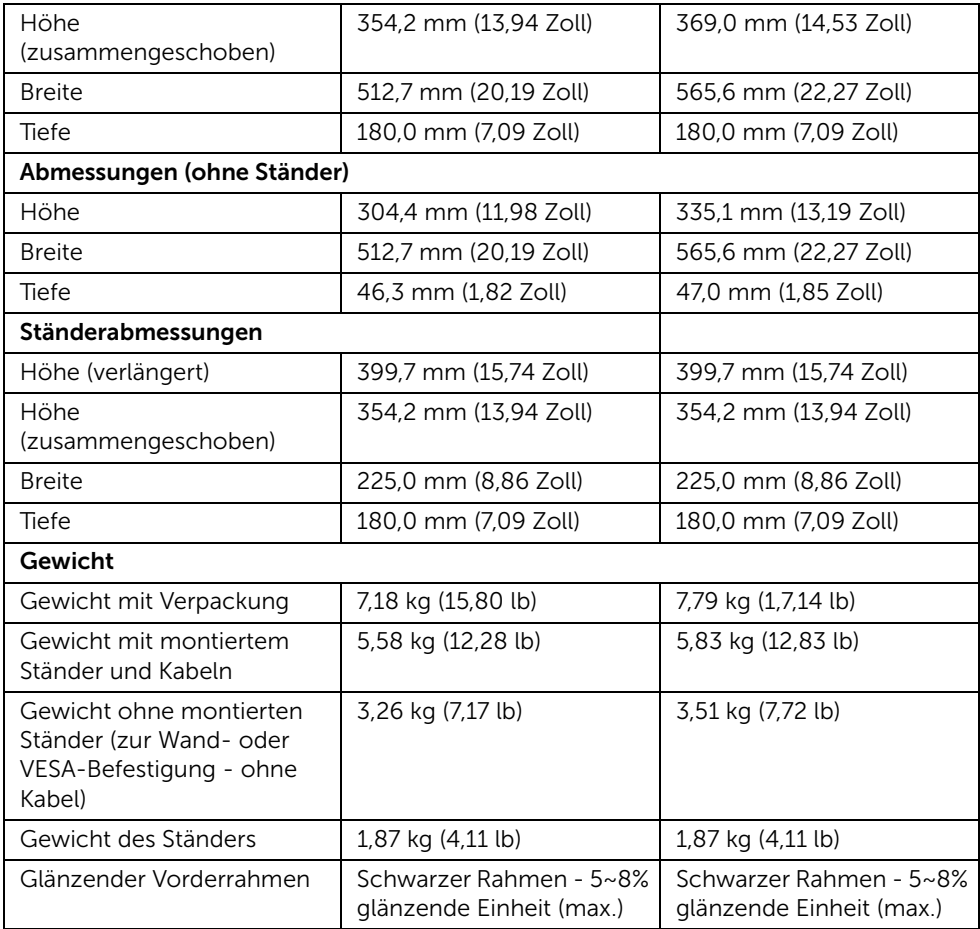

# Umgebungsbedingungen

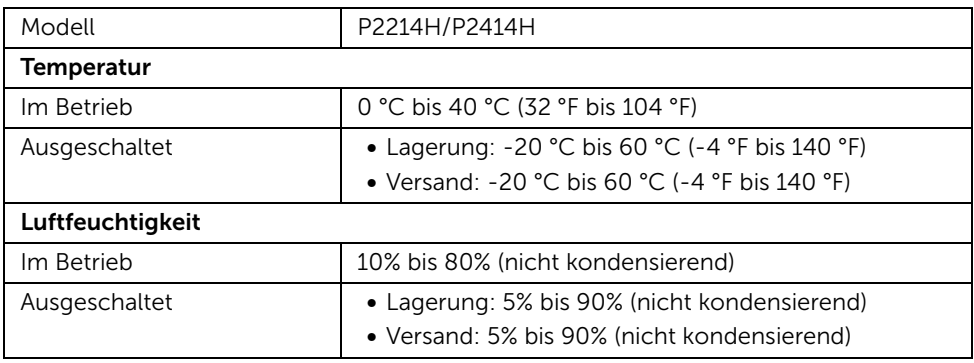

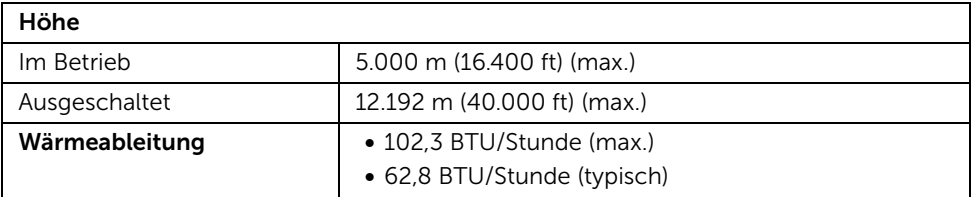

#### <span id="page-14-0"></span>Energieverwaltungsmodi

Sofern Sie eine VESA DPM™-kompatible Grafikkarte oder Software in Ihrem PC installiert haben, kann der Monitor seinen Energieverbrauch automatisch verringern, wenn er nicht verwendet wird. Dies wird als *Energiesparmodus*\* bezeichnet. Der Monitor nimmt den Betrieb automatisch wieder auf, sobald der Computer Eingaben über Tastatur, Maus oder andere Eingabegeräte erkennt. Aus der folgenden Tabelle gehen Stromverbrauch und Signalisierung der automatischen Energiesparfunktion hervor.

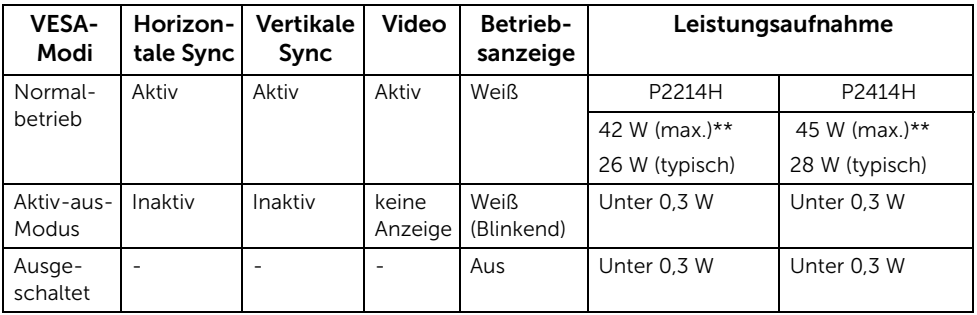

Das OSD kann nur im Normalbetriebsmodus funktionieren. Beim Drücken auf eine beliebige Taste im Aktiv-Aus-Modus wird eine der folgenden Nachrichten angezeigt:

#### Dell P2X14H

Es kommt kein Signal aus Ihrem Rechner. Drücken Sie eine beliebige Taste der Tastatur oder bewegen Sie die Maus, um das System zu aktivieren. Wenn kein Bild angezeigt wird, drücken Sie auf die Monitortaste und wählen Sie im Bildschirmmenü die richtige Eingangsquelle aus.

ෛ

Aktivieren Sie den Computer, damit der Monitor auf das OSD zugreifen kann.

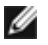

HINWEIS: Dieser Monitor erfüllt die ENERGY STAR®- Richtlinien.

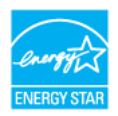

\* Die Leistungsaufnahme bei abgeschaltetem Gerät lässt sich nur auf Null reduzieren, wenn Sie den Monitor komplett vom Stromnetz trennen.

\*\* Maximale Leistungsaufnahme bei max Leuchtdichte und USB aktiv.

### Pinbelegung

#### VGA-Anschluss

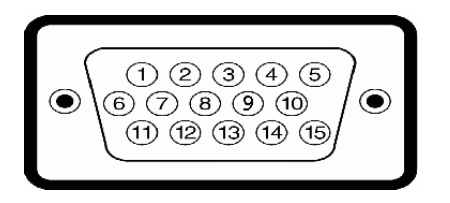

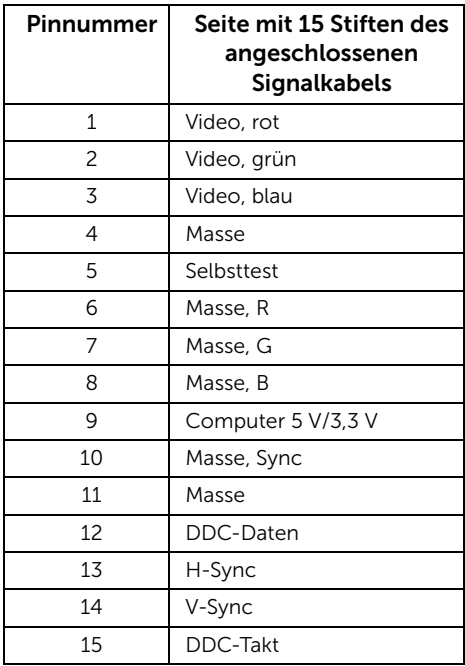

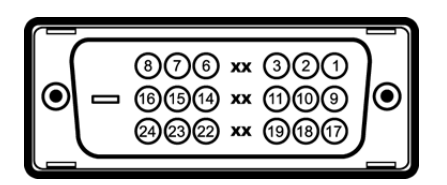

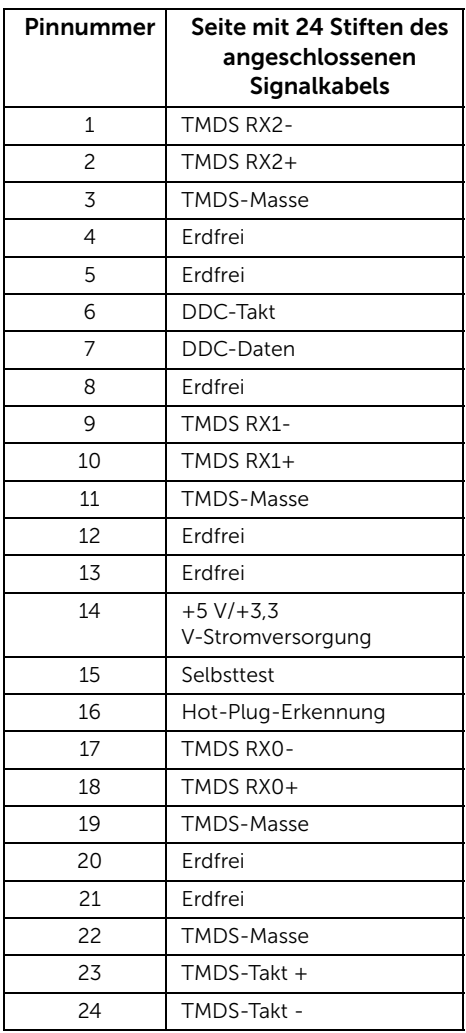

#### DisplayPort-Anschluss

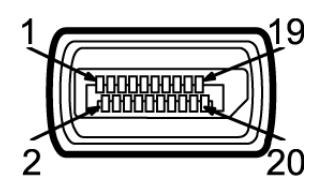

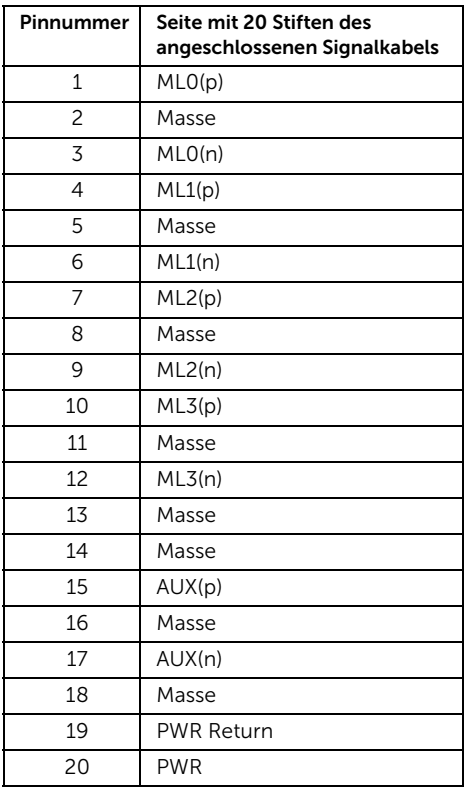

# <span id="page-17-0"></span>Plug & Play-Unterstützung

Sie können den Monitor in jedem Plug-and-Play-kompatiblen System installieren. Der Monitor stellt dem Computersystem automatisch eigene EDID-Daten (Extended Display Identification Data) über DDC-Protokolle (Display Data Channel) zur Verfügung, so dass sich das System selbst konfigurieren und die Monitoreinstellungen optimieren kann. Die meisten Monitor-Installationen laufen automatisch ab; auf Wunsch können Sie unterschiedliche Einstellungen wählen. Weitere Informationen zum Ändern der Monitoreinstellungen finden Sie unter [Monitor bedienen.](#page-28-3)

# <span id="page-18-0"></span>Universal Serial Bus (USB) Schnittstelle

Dieser Abschnitt informiert Sie über die USB-Ports am Monitor.

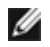

HINWEIS: Dieser Monitor arbeitet mit einer High-Speed-zertifizierten USB 2.0- Schnittstelle.

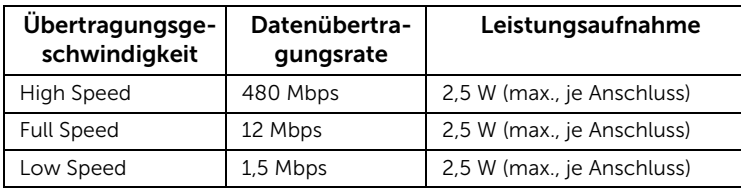

### USB-Upstream-Anschluss

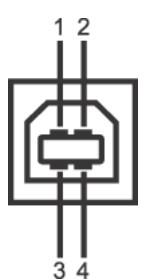

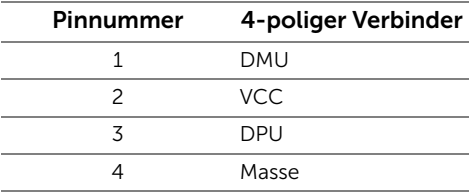

### USB-Downstream-Anschluss

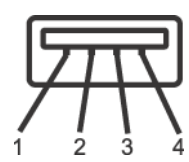

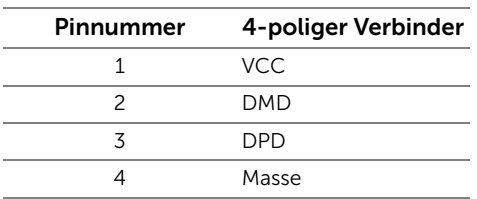

### USB-Ports

- 1 Upstream hinten
- 4 Downstream hinten

HINWEIS: Zur vollen Ausschöpfung der USB 2.0-Funktionalität benötigen Sie einen USB 2.0-fähigen Computer.

HINWEIS: Die USB-Schnittstelle des Monitors arbeitet nur dann, wenn der Monitor eingeschaltet ist oder sich im Energiesparmodus befindet. Wenn Sie den Monitor aus- und wieder einschalten, kann es ein paar Minuten dauern, bis angeschlossene Peripheriegeräte wieder normal funktionieren.

# <span id="page-19-0"></span>LCD-Monitorqualität und Hinweise zu Pixeln

Bei der Herstellung von LCD-Monitoren ist es keine Seltenheit, dass einzelne Bildpunkte (Pixel) nicht oder dauerhaft leuchten. Solche Abweichungen sind gewöhnlich kaum sichtbar und wirken sich nicht negativ auf Anzeigequalität und Nutzbarkeit aus. Weitere Informationen zu Dell-Monitor Qualität und Pixel. Weitere Informationen finden Sie auf den Dell-Internetseiten: http://www.dell.com/support/monitors.

# <span id="page-19-1"></span>Hinweise zur Wartung

### Monitor reinigen

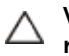

VORSICHT: Lesen und befolgen Sie die [Sicherheitshinweise](#page-58-4), bevor Sie den Monitor reinigen.

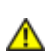

#### ACHTUNG: Trennen Sie das Monitornetzkabel von der Stromversorgung, bevor Sie den Monitor reinigen.

Beim Auspacken, Reinigen und beim allgemeinen Umgang mit dem Monitor halten Sie sich am besten an die nachstehenden Hinweise:

- Befeuchten Sie zur Reinigung Ihres antistatischen Monitors ein weiches, sauberes Tuch leicht mit Wasser. Verwenden Sie nach Möglichkeit spezielle, für die antistatische Beschichtung geeignete Bildschirmreinigungstücher oder lösungen. Verwenden Sie kein Benzin, keine Verdünnungsmittel, kein Ammoniak, keine Scheuermittel und keine Druckluft.
- Verwenden Sie zur Reinigung des Monitors lediglich ein weiches, leicht angefeuchtetes Tuch. Verwenden Sie keinerlei Reinigungsmittel, da einige Reinigungsmittel einen milchigen Schleier auf dem Monitor hinterlassen können.
- Falls Ihnen beim Auspacken Ihres Monitors ein weißes Pulver auffallen sollte, wischen Sie es einfach mit einem Tuch ab.
- Gehen Sie sorgfältig mit Ihrem Monitor um: Schwarze Monitore weisen schneller weiße Kratzspuren als helle Monitore auf.
- Um die optimale Bildqualität Ihres Monitors zu erhalten, nutzen Sie einen Bildschirmschoner mit bewegten Motiven und schalten Ihren Monitor aus, wenn Sie ihn nicht gebrauchen.

# <span id="page-22-1"></span>Ständer anbringen

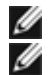

<span id="page-22-0"></span>HINWEIS: Bei der Auslieferung ab Werk ist der Ständer noch nicht angebracht.

HINWEIS: Dies ist für einen Monitor mit einem Stand anwendbar. Wenn andere stehen gekauft wird, entnehmen Sie bitte dem jeweiligen Stand Setup-Anleitung für Einrichtung Anweisungen.

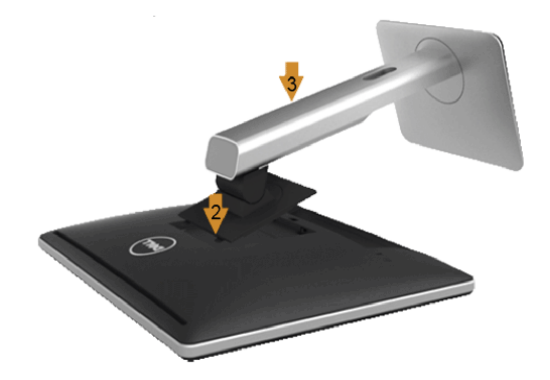

So bringen Sie den Ständer an:

- 1. Nehmen Sie die Abdeckung ab, platzieren Sie den Monitor darauf.
- 2. Passen Sie die Vertiefung an der Rückseite des Monitors in die beiden Nasen am Oberteil des Ständers ein.
- 3. Drücken Sie den Ständer an, bis er einrastet.

### <span id="page-22-2"></span>Monitor anschließen

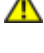

ACHTUNG: Bevor Sie die in diesem Abschnitt beschriebenen Schritte ausführen, lesen und befolgen Sie bitte die [Sicherheitshinweise](#page-58-4).

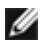

HINWEIS: Schließen Sie nicht alle Kabel gleichzeitig an den Computer an.

So schließen Sie Ihren Monitor an einen Computer an:

1. Schalten Sie den Computer aus, trennen Sie das Netzkabel. Schließen Sie das VGA/DVI/DP-Kabel des Monitores an Ihren Computer an.

#### Blaues VGA-Kabel anschließen

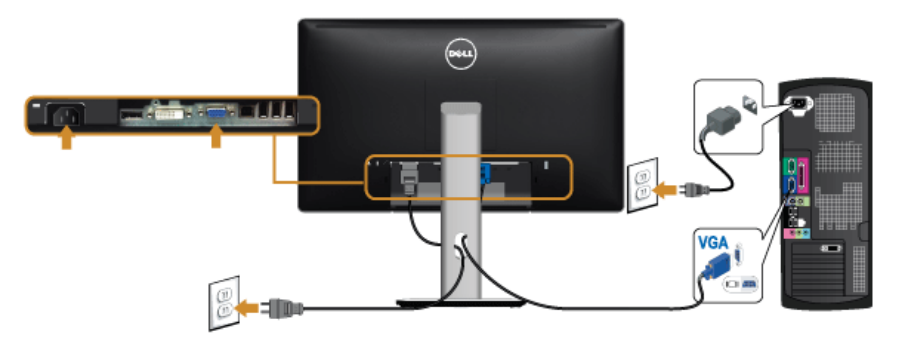

### Weißes DVI-Kabel anschließen

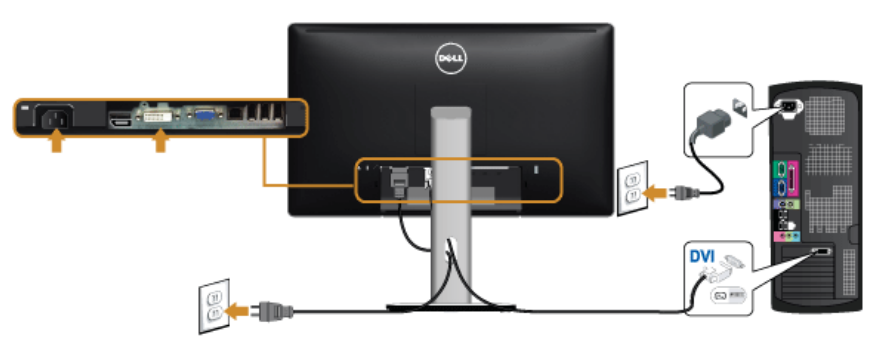

### Schwarz DisplayPort-Kabel anschließen

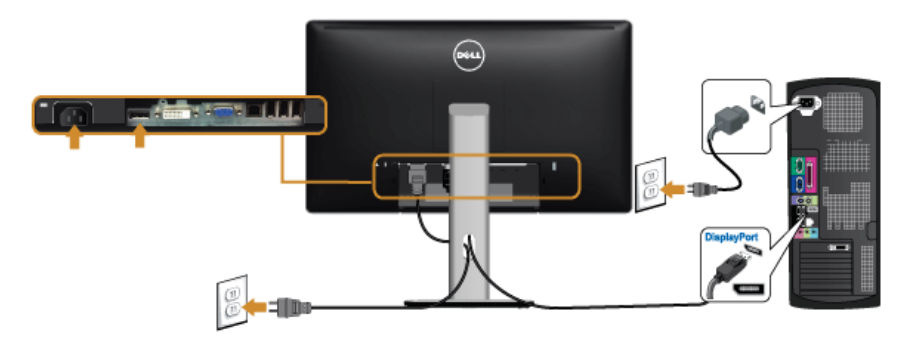

VORSICHT: Die Abbildungen in dieser Anleitung dienen lediglich der Veranschaulichung. Das tatsächliche Aussehen kann etwas abweichen.

#### USB-Kabel anschließen

Nachdem Sie VGA/DVI/DP-Kabel angeschlossen haben, führen Sie zum Abschluss der Monitoreinrichtung bitte die nachstehenden Schritte zum Anschluss des USB-Kabels an den Computer aus:

- 1. Schließen Sie das USB-Upstream-Kabel (mitgeliefert) an den Upstream-Port des Monitors und an einen passenden USB-Port Ihres Computers an. (siehe [Ansicht von](#page-9-0)  [unten](#page-9-0).)
- 2. USB-Peripheriegeräte schließen Sie an die USB-Downstream-Ports des Monitors an.
- 3. Schließen Sie die Netzkabel des Computers und Monitors an eine Steckdose in der Nähe an.
- 4. Schalten Sie den Monitor und Computer ein. Falls Ihr Monitor ein Bild anzeigt, ist die Installation abgeschlossen. Falls kein Bild angezeigt wird, lesen Sie bitte unter [USB-Probleme](#page-56-1).
- 5. Zur Kabelführung nutzen Sie den Kabelhalter am Monitorfuß.

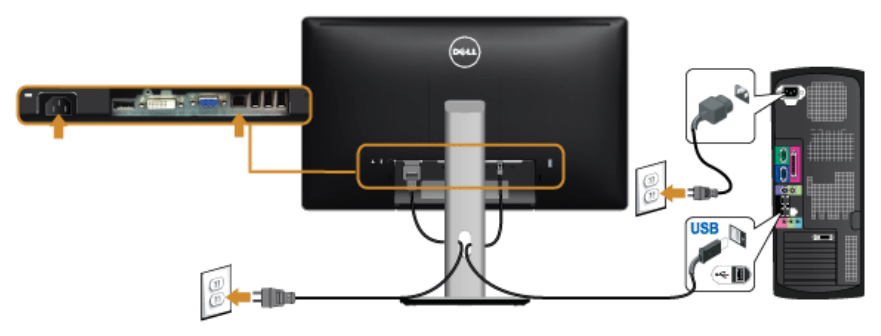

# <span id="page-24-0"></span>Kabel verlegen

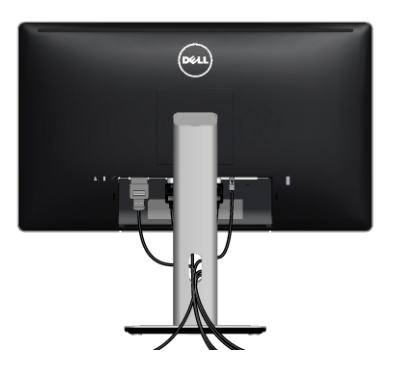

Nachdem Sie sämtliche erforderlichen Kabelverbindungen an Monitor und Computer hergestellt haben (siehe [Monitor anschließen\)](#page-22-2), führen Sie die Kabel wie oben gezeigt ordentlich durch den Kabelschacht.

### Anbringen an Kabelabdeckung

Die Kabelabdeckung ist bei Auslieferung des Monitors nicht angebracht. W

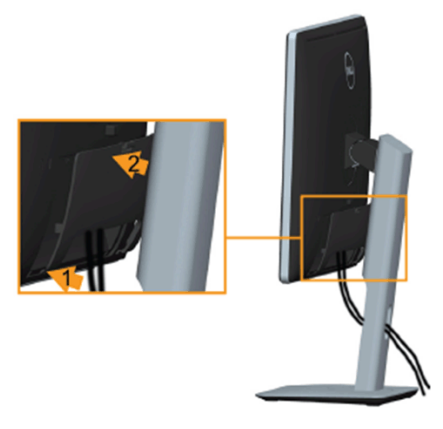

- 1. Passen Sie die Vertiefung an der Rückseite des Monitors in die beiden Nasen am Unterteil der Kabelabdeckung ein.
- 2. Schließen Sie die Kabelabdeckung, bis sie einrastest.

# <span id="page-25-0"></span>Monitorständer abnehmen

HINWEIS: Damit der LCD-Bildschirm beim Abnehmen des Ständers nicht verkratzt wird, achten Sie darauf, dass der Monitor auf einem sauberen Untergrund zu liegen kommen.

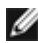

HINWEIS: Dies ist für einen Monitor mit einem Stand anwendbar. Wenn andere stehen gekauft wird, entnehmen Sie bitte dem jeweiligen Stand Setup-Anleitung für Einrichtung Anweisungen.

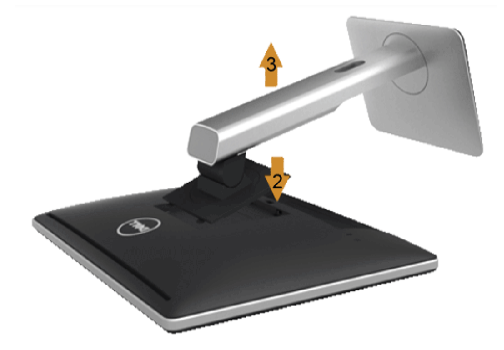

So nehmen Sie den Ständer ab:

- 1. Legen Sie den Monitor auf ein weiches Tuch oder Kissen.
- 2. Halten Sie die Ständerfreigabetaste gedrückt.
- 3. Heben Sie den Ständer vom Monitor ab.

# <span id="page-26-0"></span>Wandbefestigung (optional)

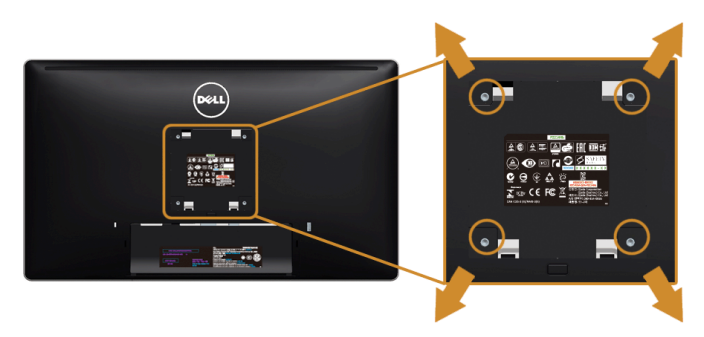

(Schraubenabmessung: M4 x 10 mm).

Siehe die mit der VESA-kompatiblen Montageausrüstung für die Wand gelieferte Anleitung.

- 1. Die Unterlage des Monitors auf ein weiches Tuch oder Kissen auf einem stabilen und ebenen Arbeitstisch aufstellen.
- 2. Entfernen Sie den Ständer.
- 3. Die vier Schrauben, mit denen die Plastikabdeckung befestigt wird, mit einem Kreuzschlitzschraubenzieher entfernen.
- 4. Den Befestigungsbügel der Wandmontageausrüstung am Monitor befestigen.
- 5. Den Monitor an die Wand montieren. Folgen Sie dabei der mit der Wandmontageausrüstung gelieferten Anleitung.

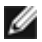

HINWEIS: Nur mit einem UL-gelisteten Befestigungsbügel mit einer Mindesttraglast von 5,88 kg zu verwenden.

# <span id="page-28-3"></span><span id="page-28-1"></span><span id="page-28-0"></span>Monitor einschalten

Drücken Sie auf die  $\bigoplus$  -Taste, um den Monitor einzuschalten.

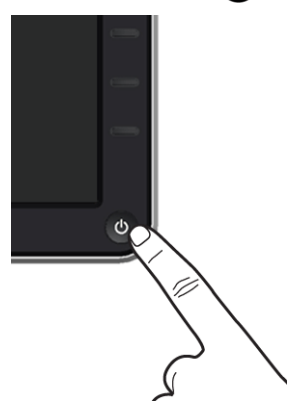

# <span id="page-28-2"></span>Bedienfeldtasten verwenden

Zum Anpassen der Bilddarstellung verwenden Sie die Tasten an der Vorderseite des Monitors. Wenn Sie die Einstellungen mit diesen Tasten verändern, werden die numerischen Einstellungswerte im OSD angezeigt.

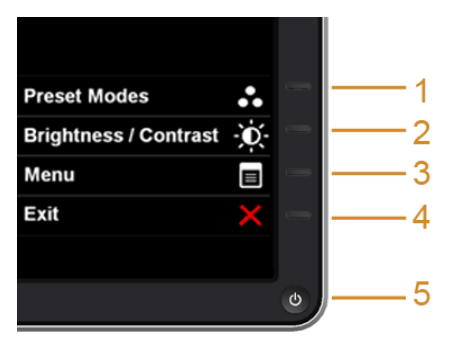

Die folgende Tabelle beschreibt die Tasten an der Vorderseite:

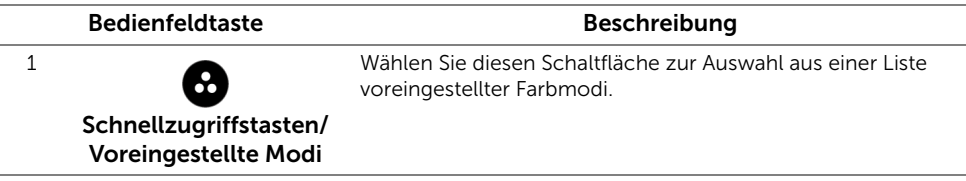

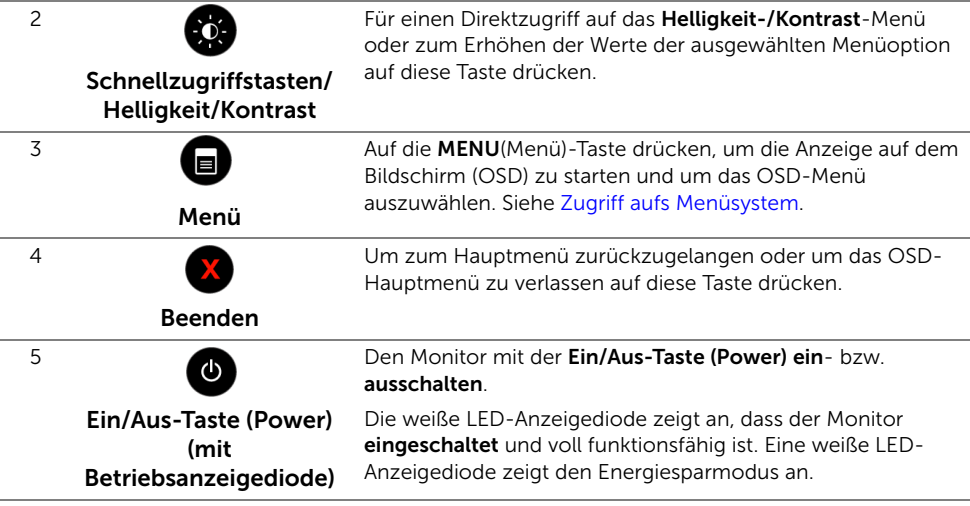

#### Taste an der Vorderseite

Mit den Tasten an der Vorderseite des Monitors können Sie die Bildeinstellungen anpassen.

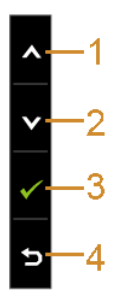

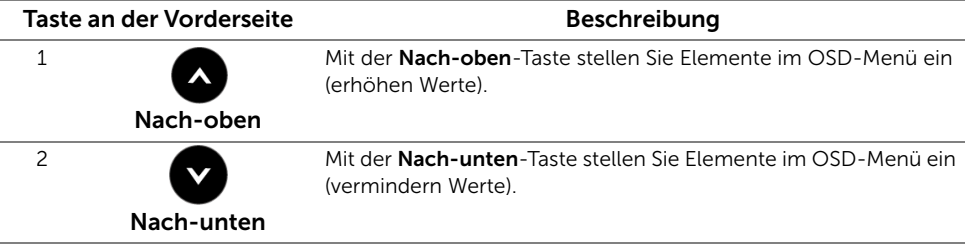

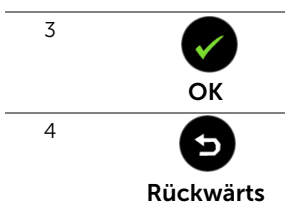

Mit der OK-Taste bestätigen Sie Ihre Auswahl.

Mit der Rückwärts-Taste gelangen Sie zum vorherigen Menü zurück.

# <span id="page-30-0"></span>Anwendung der Anzeige auf dem Bildschirm (OSD-Menü)

### <span id="page-30-1"></span>Zugriff aufs Menüsystem

- HINWEIS: Falls Sie die Einstellungen abändern und danach entweder zu einem Ø anderen Menü gehen oder das OSD-Menü verlassen werden diese Änderungen automatisch im Monitor abgespeichert. Die Abänderungen werden ebenfalls abgespeichert, falls Sie die Einstellungen abändern und danach warten, bis das OSD-Menü ausgeblendet wird.
- 1. Auf die -Taste drücken, um das  $\Box$  OSD-Menü zu starten und um das Hauptmenü anzuzeigen.

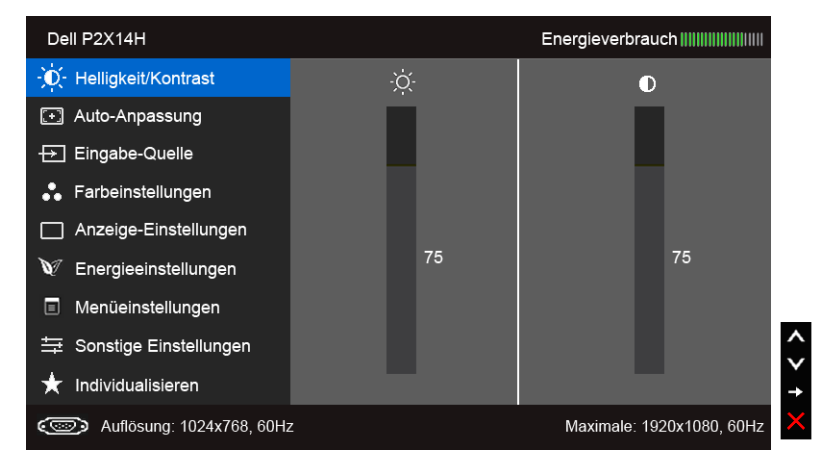

#### Hauptmenü für die analoge (VGA)-Eingabe

oder

#### Hauptmenü für die digitale (DVI)-Eingabe

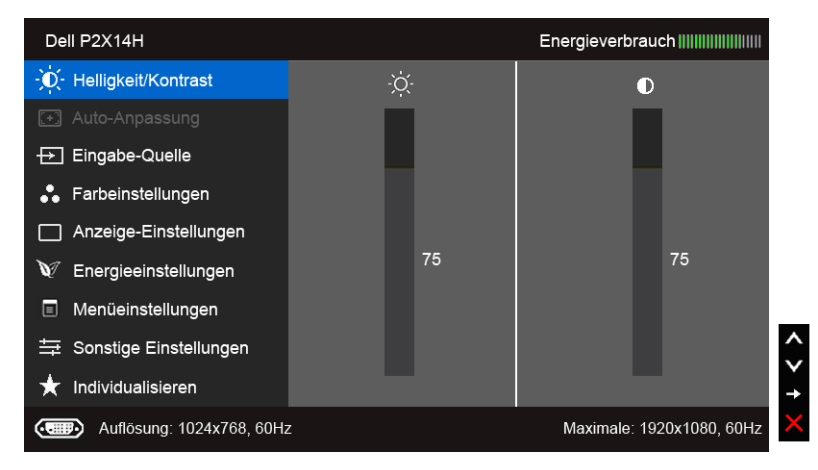

oder

Ø

#### Hauptmenü für die digitale (DP)-Eingabe

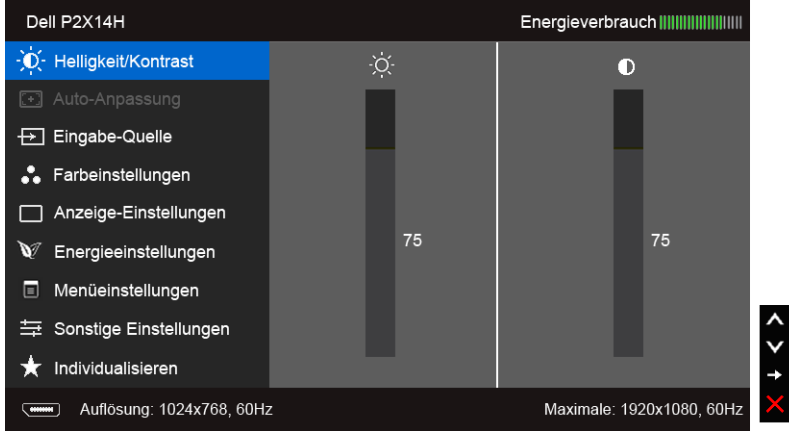

HINWEIS: Das Auto-Anpassung steht nur dann zur Verfügung, wenn Sie den analogen (VGA)-Anschluss verwenden.

- 2. Auf die  $\bigcirc$  und die  $\bigcirc$  Taste drücken, um zwischen den Einstelloptionen auszuwählen. Der Name der Option wird markiert, wenn Sie von einem Symbol zum anderen gelangen. Eine vollständige Liste aller für den Monitor verfügbaren Optionen ist in der nachstehenden Tabelle aufgeführt.
- 3. Einmal auf die  $\blacktriangle$  Taste drücken, um die markierte Option zu aktivieren.
- 4. Auf die **A** und **V** Taste drücken, um den gewünschten Parameter auszuwählen.
- 5. Drücken Sie die  $\bigodot$ , um zum Schieberegler zu gelangen, und verwenden Sie die

Tasten  $\bigcirc$  und  $\bigcirc$ , um je nach Menüanzeige Ihre Änderungen vorzunehmen.

6. Die **O** Option auswählen, um zum Hauptmenü zurückzukehren oder um das OSD-Menü zu verlassen.

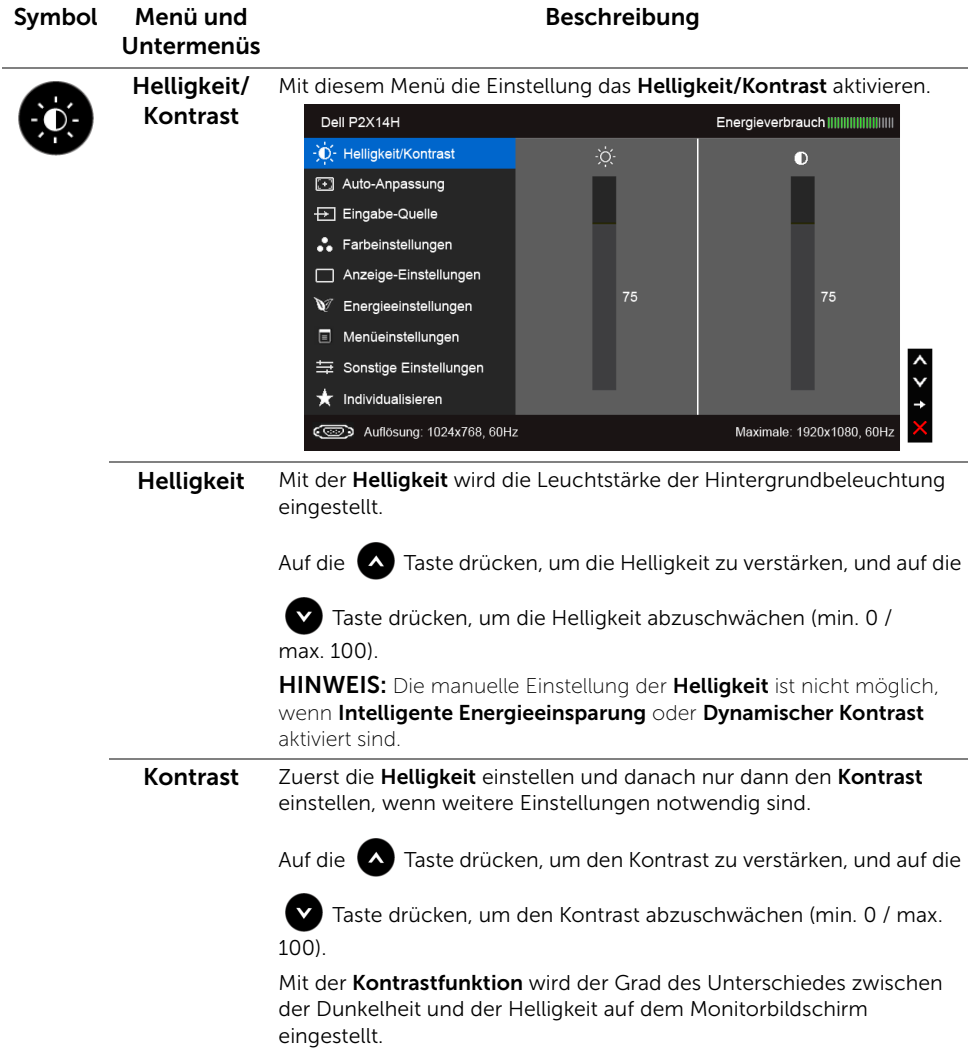

<span id="page-33-0"></span>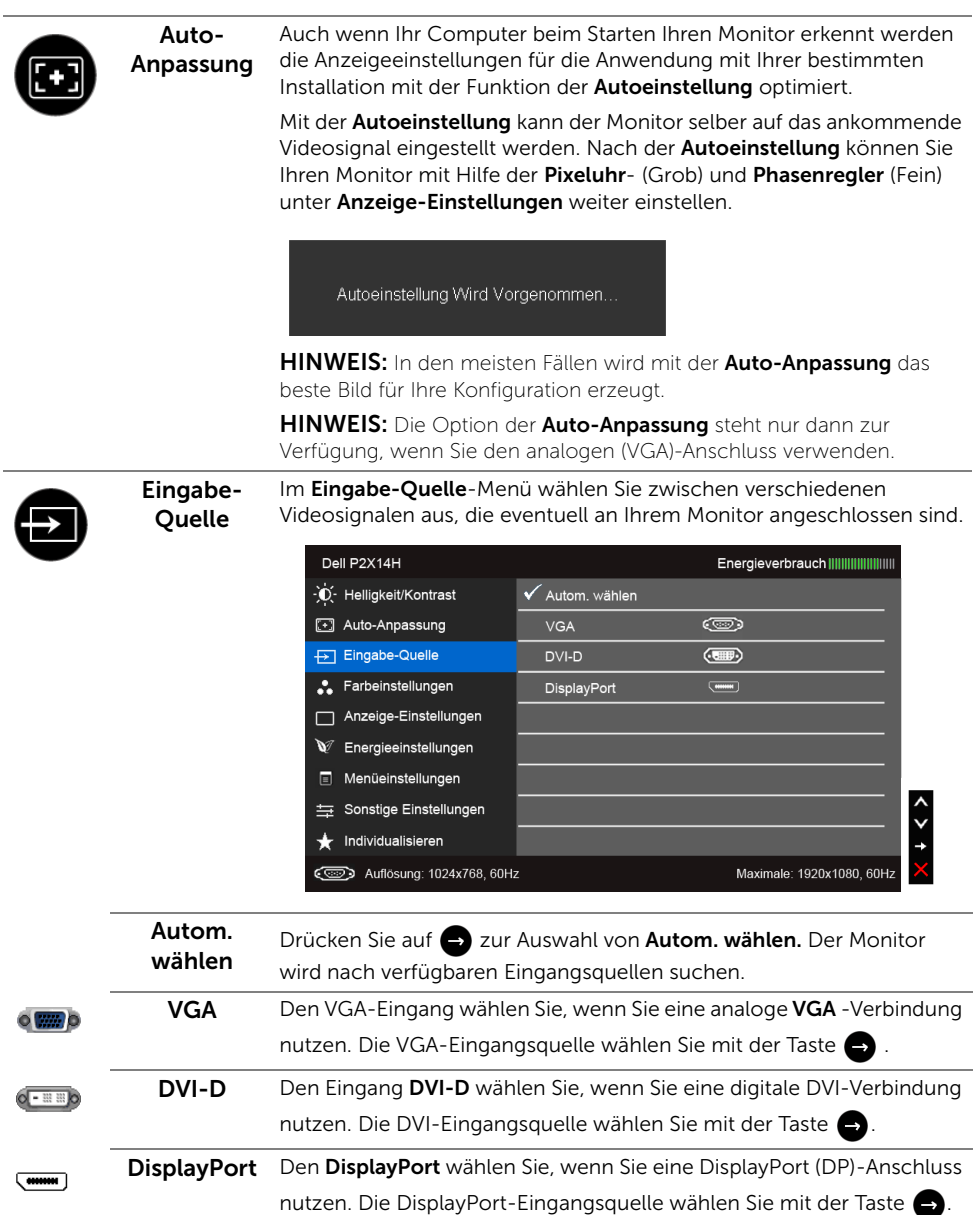

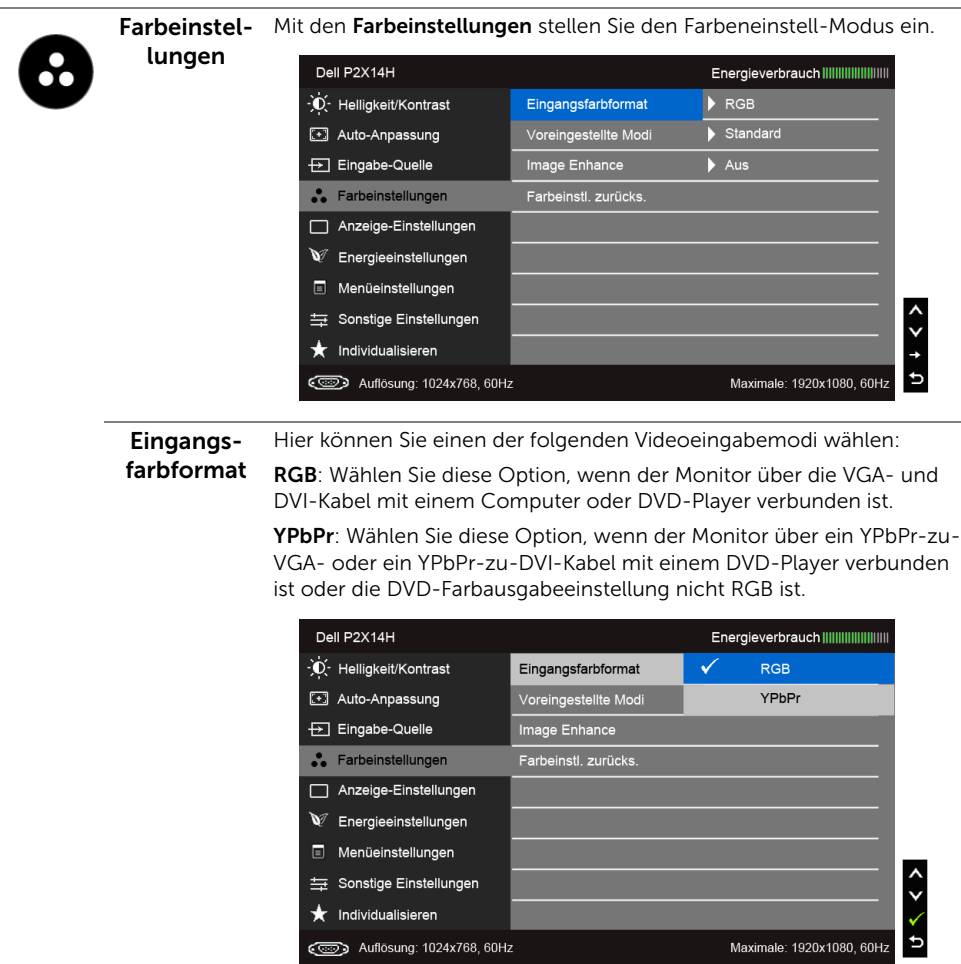

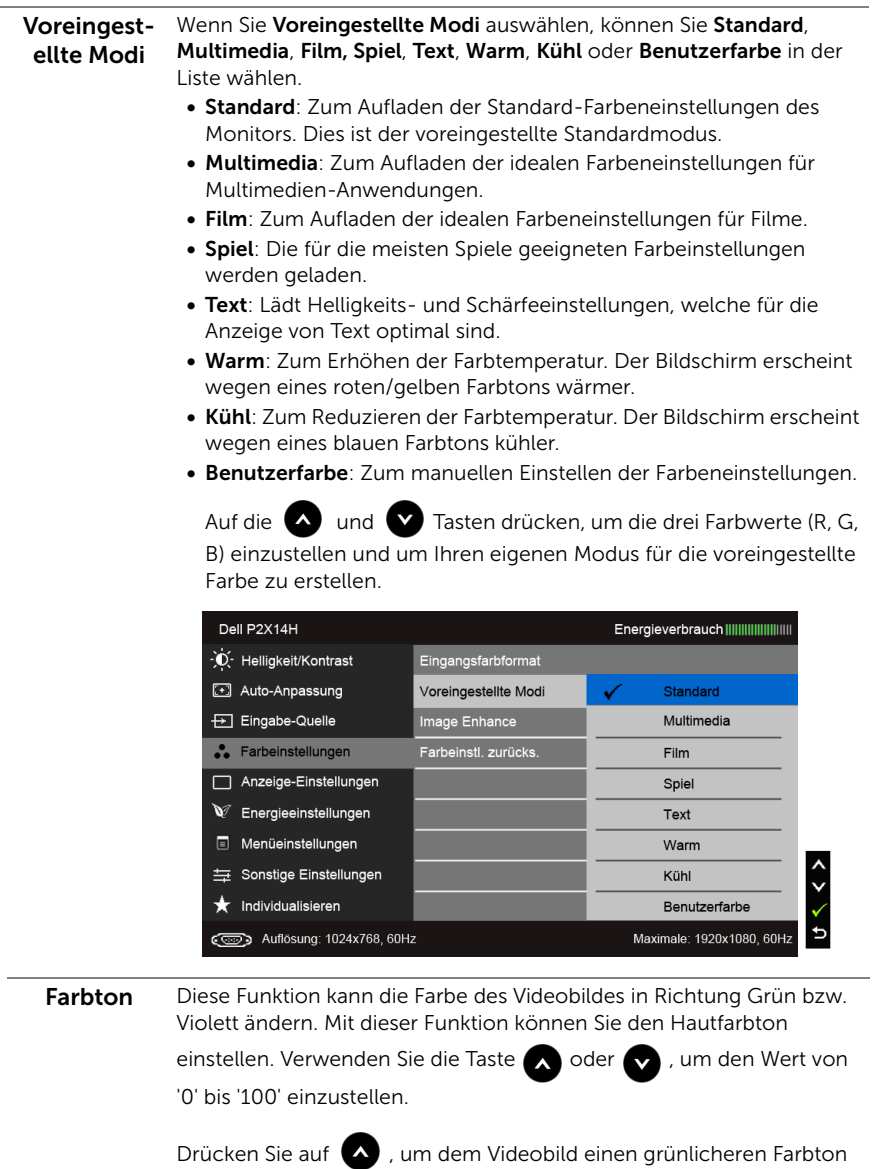

zu verleihen.

Drücken Sie auf  $\blacktriangledown$ , um dem Videobild mehr violett zu verleihen.

HINWEIS: Die Farbtoneinstellung ist nur bei Auswahl des voreingestellten Modus Film oder Spiel möglich.

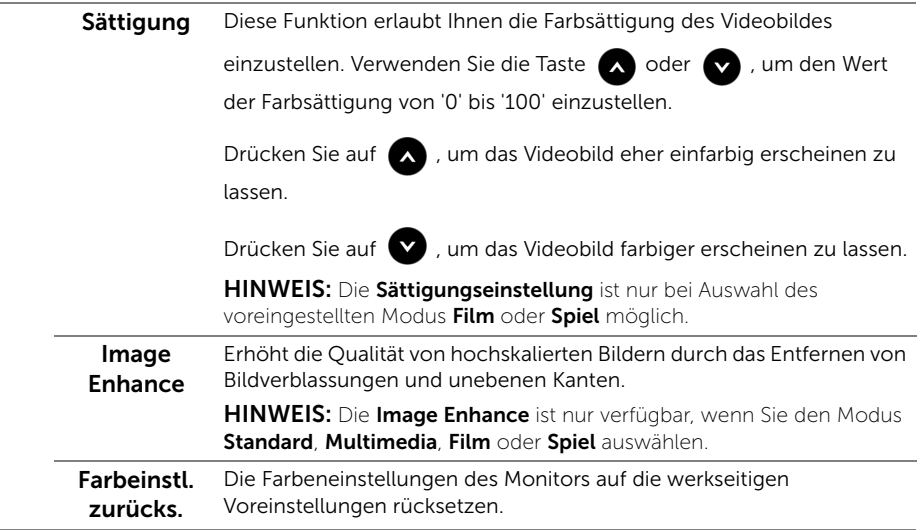

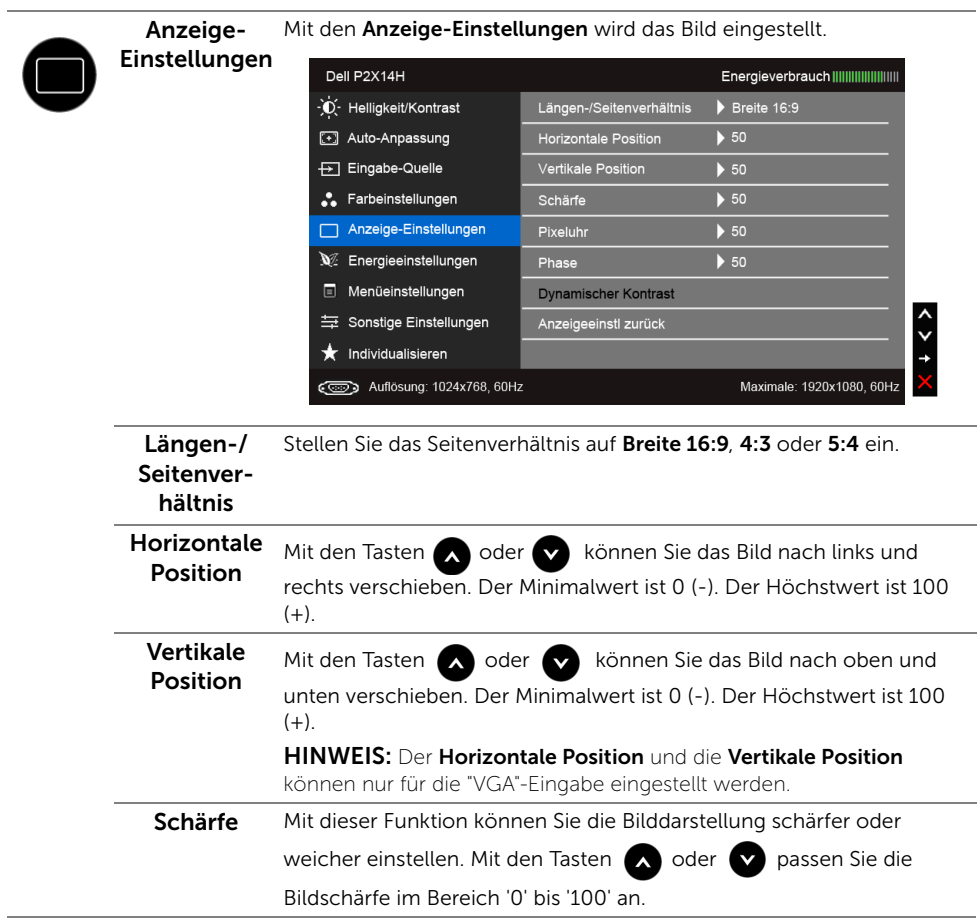

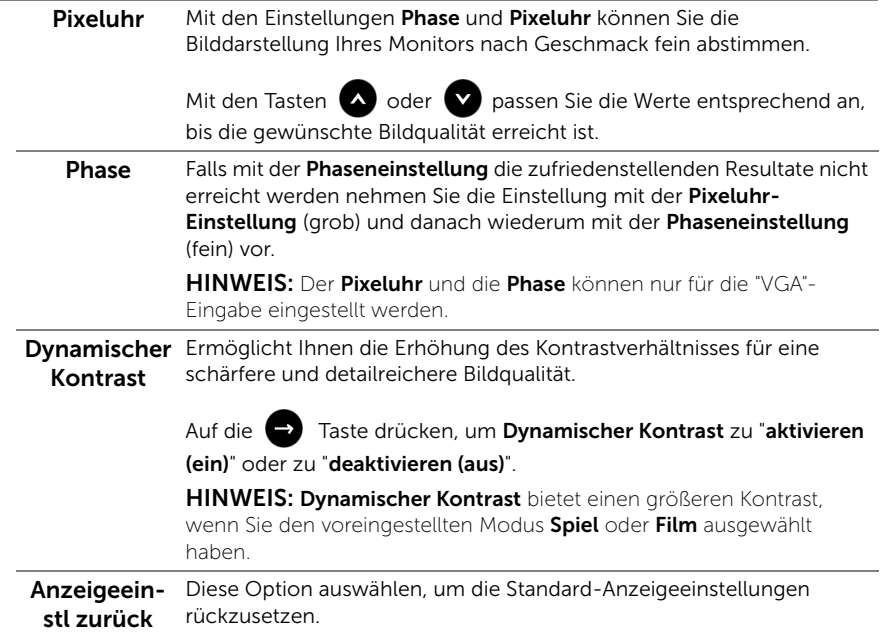

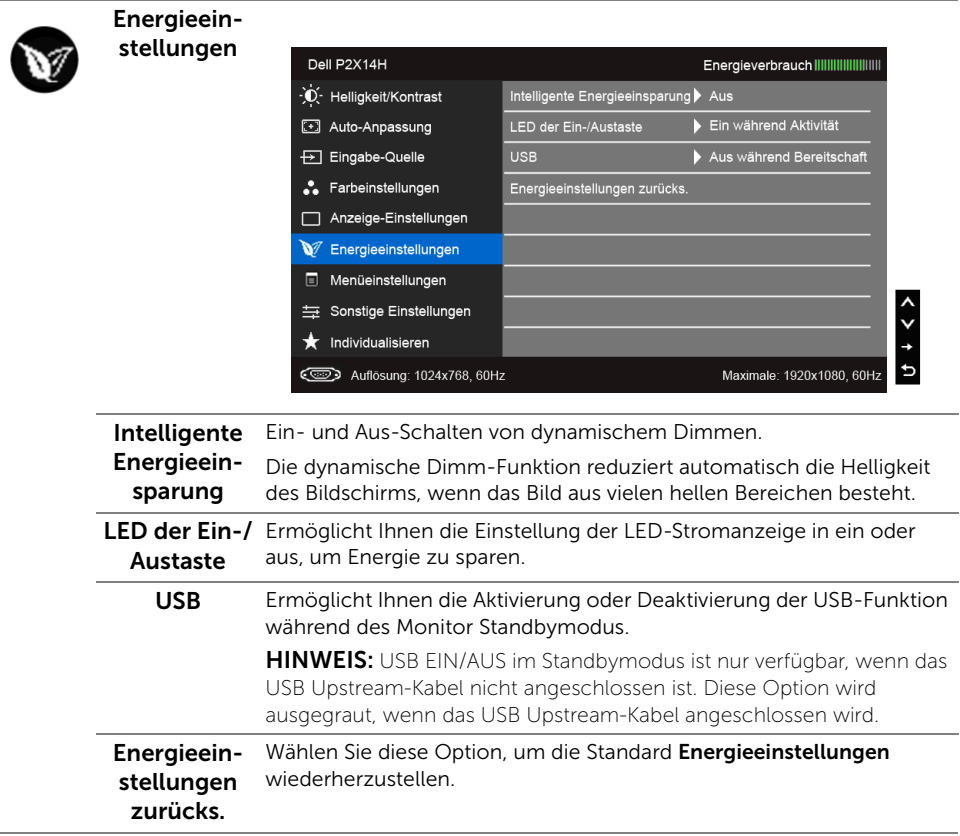

<span id="page-40-0"></span>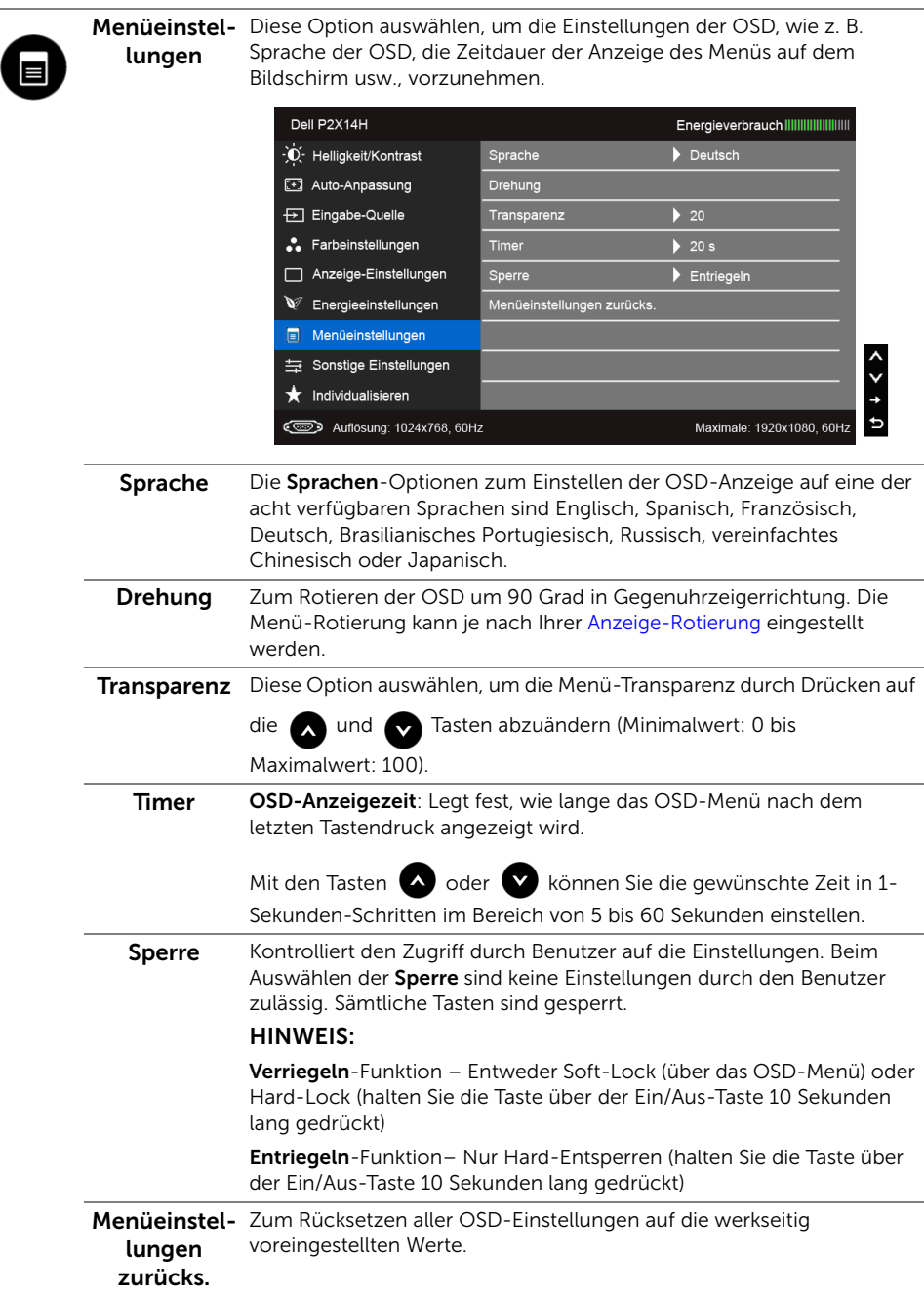

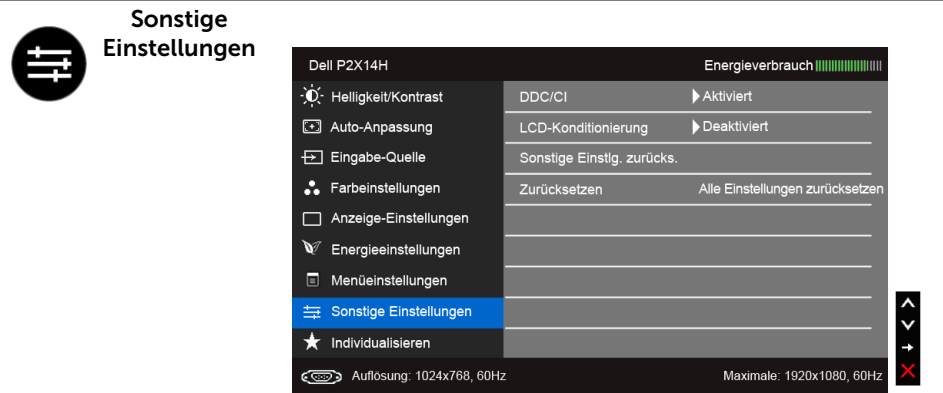

#### DDC/CI DDC/CI (Anzeigedatenkanal/Kommando-Schnittstelle) ermöglicht die Einstellbarkeit der Parametern Ihres Monitors (Helligkeit, Farbenausgleich usw.) über die Software in Ihrem Computer.

Diese Funktion kann durch Auswählen von Deaktivieren deaktiviert werden.

Für die besten Resultate sowie für die optimalste Leistung Ihres Monitors aktivieren Sie diese Funktion.

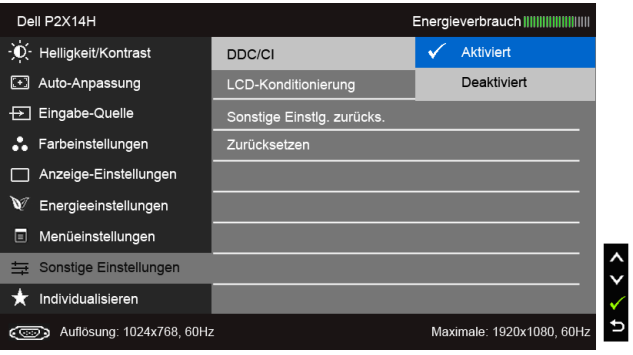

LCD-Konditionierung Zum Reduzieren von geringen Bildverzerrungen. Die Zeitdauer, die das Programm zum Durchführen benötigt, hängt vom Grad der Bildaufbewahrung ab. Dieses Merkmal kann durch Auswählen von Aktivieren aktiviert werden.

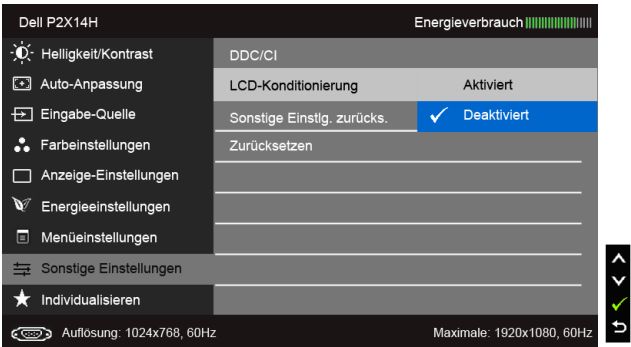

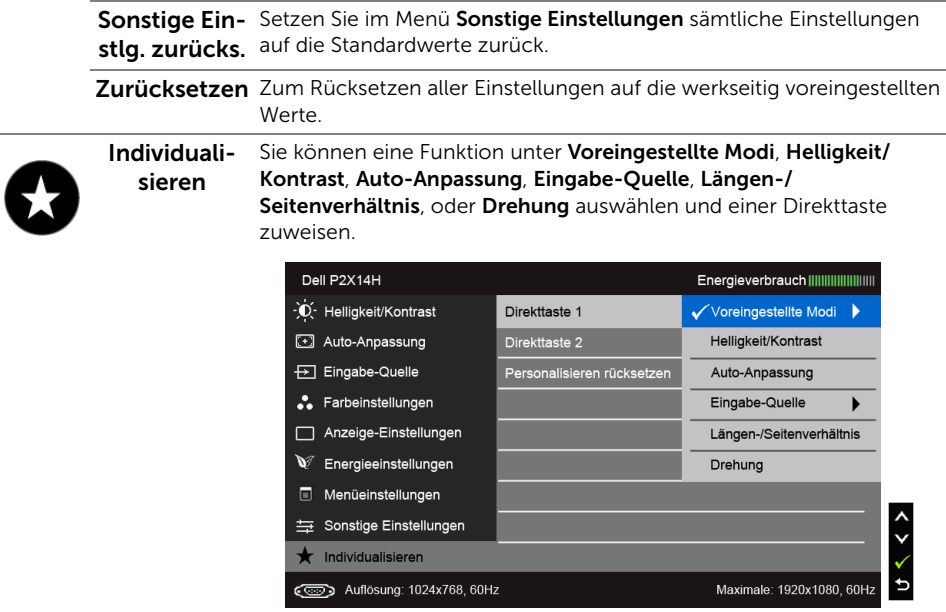

HINWEIS: Dieser Monitor besitzt eine integrierte Funktion zur automatischen Kalibrierung der Helligkeit, mit der die Alterung des LED kompensiert werden kann.

#### OSD-Warnmeldungen

Wenn Intelligente Energieeinsparung oder Dynamischer Kontrast (in den voreingestellten Modi: Spiel oder Film) aktiviert ist, ist die manuellen Helligkeitsanpassung deaktiviert.

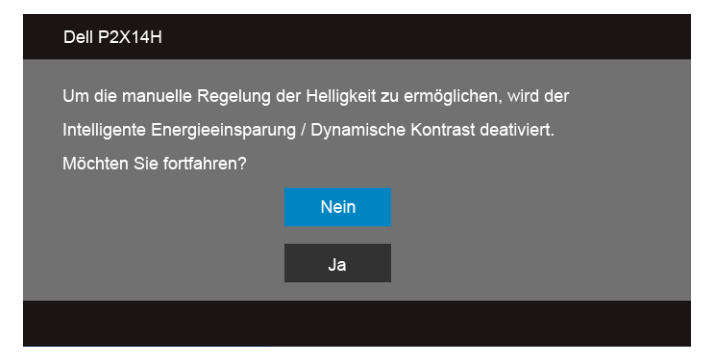

Wenn der Monitor eine bestimmte Auflösung nicht unterstützt, wird die folgende Meldung angezeigt:

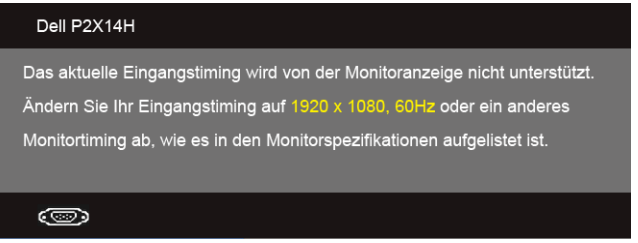

Das bedeutet, dass sich der Monitor nicht richtig auf das Signal einstellen kann, das er vom Computer empfängt. In den [Technische Daten des Monitors](#page-10-1) finden Sie die von Ihrem Monitor unterstützten Horizontal- und Vertikalfrequenzen. Die empfohlene Auflösung beträgt 1920 x 1080.

Die folgende Meldung wird angezeigt, bevor Sie DDC/CI Funktion deaktiviert wird:

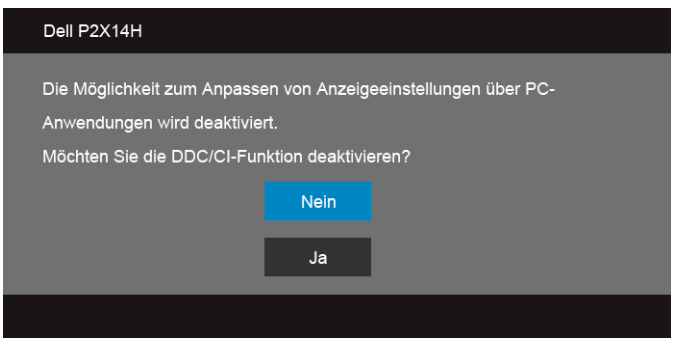

Die folgende Meldung erscheint, wenn der Monitor in den Energiesparmodus wechselt:

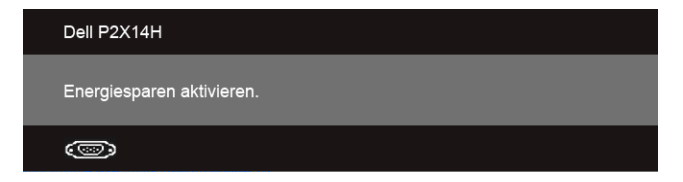

Durch Aktivieren des Computers und "Aufwecken" des Monitors erhalten Sie wieder Zugriff auf das [OSD](#page-30-0).

Wenn Sie eine beliebige Taste (mit Ausnahme der Ein-/Austaste) drücken, wird - je nach gewähltem Eingang - eine der folgenden Meldungen angezeigt:

#### VGA/DVI-D/DP-Eingang

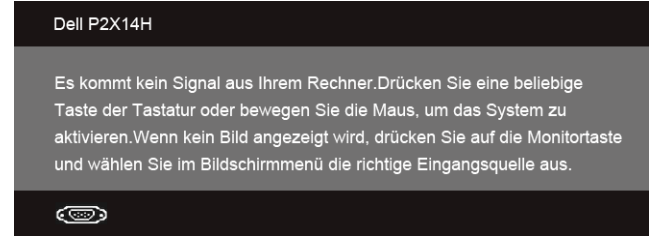

Wenn der VGA-, DVI-D- oder DP-Eingang ausgewählt ist, aber das entsprechende Kabel nicht angeschlossen ist, wird das nachstehend gezeigte Dialogfeld eingeblendet.

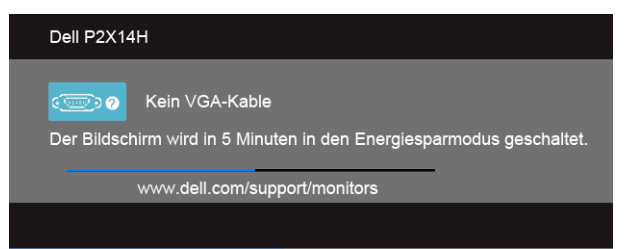

oder

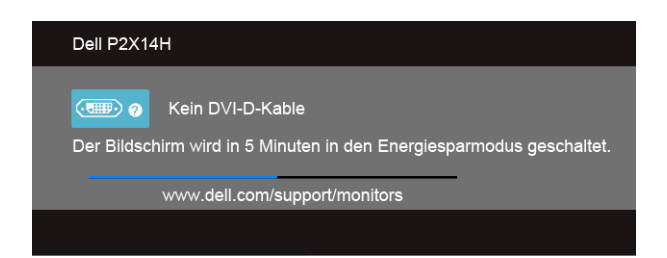

oder

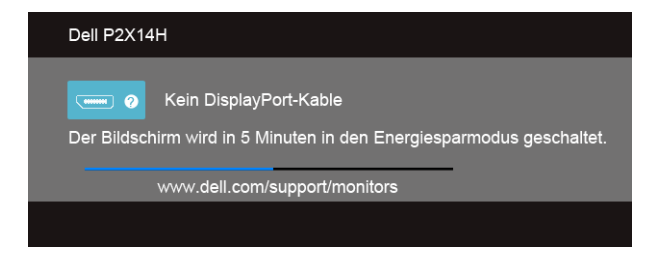

Unter [Problemlösung](#page-50-2) finden Sie weitere Informationen.

# <span id="page-45-0"></span>Maximale Auflösung einstellen

So stellen Sie die maximale Monitorauflösung ein:

Unter Windows® 7, Windows® 8:

- 1. Wählen Sie unter Windows® 8 die Desktop Kachel zum Wechsel auf den klassischen Desktop.
- 2. Klicken Sie auf Bildschirmauflösung.
- 3. Klicken Sie in der Dropdownliste auf die Bildschirmauflösung und wählen Sie 1920 x 1080 aus.
- 4. Klicken Sie auf OK

Wenn 1920 x 1080 nicht als Option angezeigt wird, müssen Sie eventuell Ihren Grafiktreiber aktualisieren. Führen Sie die folgenden Schritte aus – je nach Computermodell:

Falls Sie einen tragbaren Dell-Computer besitzen:

• Besuchen Sie http://www.dell.com/support, geben Sie Ihre Servicekennung ein und laden den aktuellsten Treiber für Ihre Grafikkarte herunter.

Wenn Sie keinen Dell-Computer (tragbar oder Desktop) verwenden:

- Besuchen Sie die Kundendienst-Webseite Ihres Computerherstellers und laden Sie den aktuellsten Grafiktreiber herunter.
- Besuchen Sie die Webseite Ihres Grafikkartenherstellers und laden Sie den aktuellsten Grafikkartentreiber herunter.

# <span id="page-46-0"></span>Kippen, Schwenken und Höhenverstellung

HINWEIS: Dies ist für einen Monitor mit einem Stand anwendbar. Halten Sie sich Ø beim Kauf eines Alleskönner-Standfußes bitte an die Aufstellungsanweisungen des Handbuchs Ihres Alleskönner-Standfußes.

#### Kippen, Schwenken

Ist der Ständer am Monitor befestigt, können Sie diesen neigen und drehen, um den bestmöglichen Ansichtwinkel einzustellen.

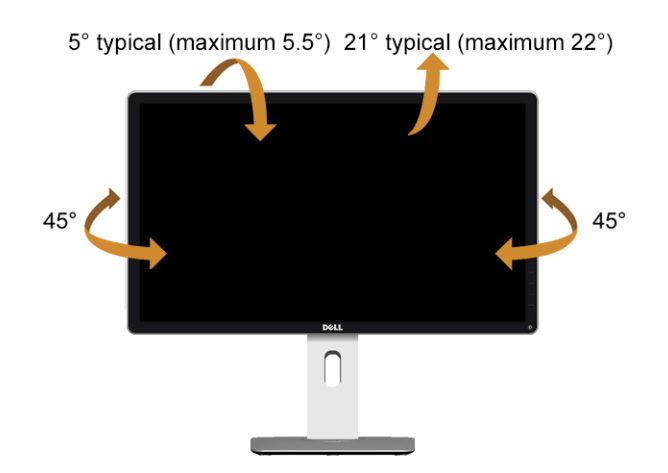

HINWEIS: Bei der Auslieferung ab Werk ist der Ständer noch nicht angebracht. W

#### <span id="page-46-1"></span>Höhenverstellung

HINWEIS: Der Ständer kann um bis zu 130 mm nach oben ausgezogen werden. Die Ø nachstehende Abbildung zeigt, wie Sie den Fuß ausziehen können.

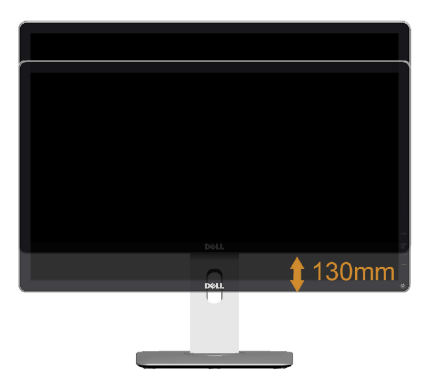

### Monitor drehen

Bevor Sie den Monitor drehen, sollte der Monitor komplett vertikal ausgezogen ([Höhenverstellung](#page-46-1)) und geneigt sein, damit der untere Rand des Monitors nicht an der Aufstellfläche anschlägt.

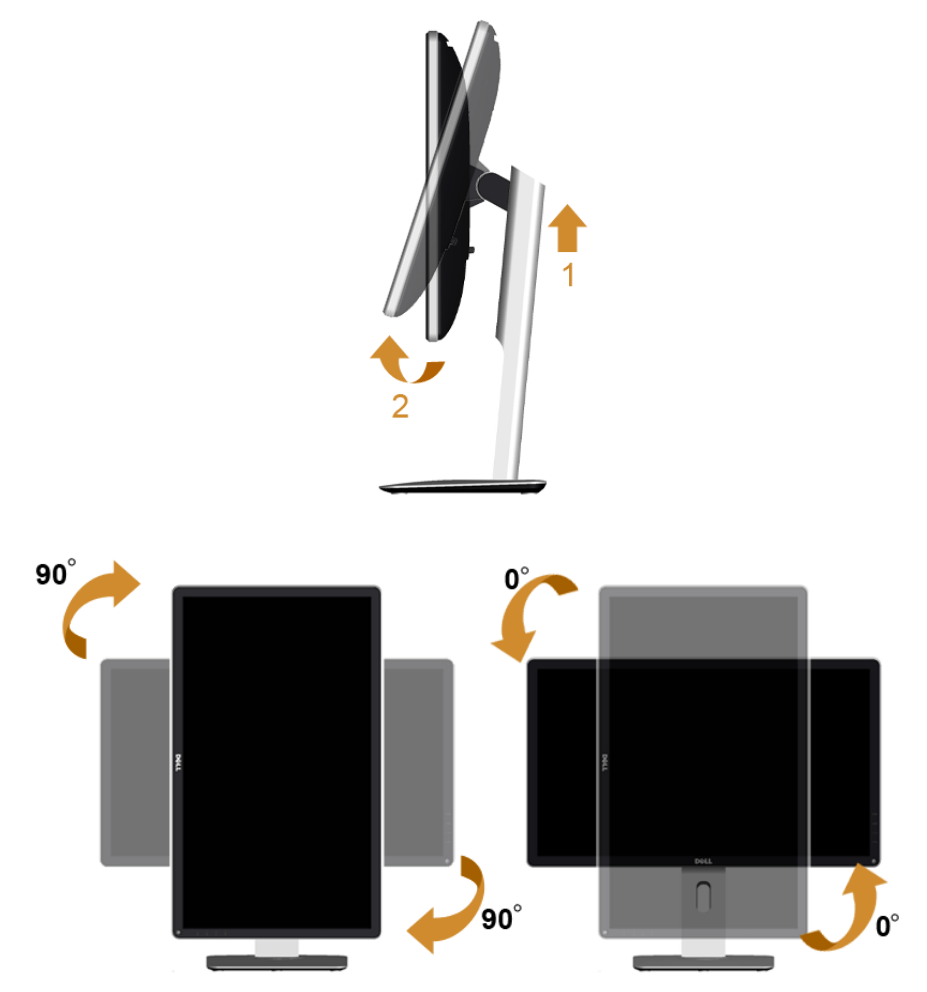

Um die Anzeige-Rotierung-Funktion (Querformat/Hochformat) mit Ihrem Dell-Computer nutzen zu können, benötigen Sie einen aktualisierten Grafikkartentreiber, der nicht mit dem Monitor geliefert wird. Zum Herunterladen des Grafikkartentreibers besuchen Sie www.dell.com/support und schauen im Download-Bereich unter Videotreiber nach den neuesten Treiberaktualisierungen.

Ø

 Im *Hochformat-Anzeigemodus* kann die Leistung von Grafik-intensiven Anwendungen (z. B. 3D-Spielen) nachlassen.

# <span id="page-48-0"></span>Anzeigerotation-Einstellungen Ihres Systems anpassen

Nachdem Sie Ihren Monitor gedreht haben, müssen Sie die Anzeigerotation-Einstellungen Ihres Systems mit den folgenden Schritten anpassen.

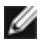

 Wenn Sie den Monitor nicht mit einem Dell-Computer verwenden, müssen Sie die Grafiktreiber-Webseite oder die Webseite Ihres Computerherstellers besuchen, um Informationen über das Ändern der Anzeigerotation-Einstellungen Betriebssystems zu erhalten.

So stellen Sie die Anzeigerotation ein:

- 1. Klicken Sie mit der rechten Maustaste auf das Desktop, wählen Sie Eigenschaften.
- 2. Wählen Sie das Register Einstellungen, klicken Sie auf Erweitert.
- 3. Wenn Sie eine ATI-Grafikkarte verwenden, wählen Sie das Register Drehung und stellen die gewünschte Ausrichtung ein.
- 4. Falls Sie eine nVidia-Grafikkarte verwenden, klicken Sie auf das Register nVidia, wählen in der linken Spalte NVDrehung und anschließend die gewünschte Ausrichtung.
- 5. Sofern Sie eine Intel®-Grafikkarte verwenden, wählen Sie das Grafikregister Intel, klicken auf Grafikeigenschafen, wählen das Register Drehung und stellen die gewünschte Ausrichtung ein.
- HINWEIS: Falls die Drehoption nicht verfügbar ist oder nicht korrekt funktioniert, besuchen Sie bitte www.dell.com/support und laden den aktuellsten Treiber für Ihre Grafikkarte herunter.

# <span id="page-50-2"></span><span id="page-50-0"></span>**Problemlösung**

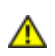

oder

ACHTUNG: Bevor Sie die in diesem Abschnitt beschriebenen Schritte ausführen, lesen und befolgen Sie bitte die [Sicherheitshinweise](#page-58-4).

# <span id="page-50-1"></span>Selbsttest

Ihr Monitor verfügt über eine Selbsttestfunktion, mit der Sie überprüfen können, ob der Monitor ordnungsgemäß funktioniert. Wenn Monitor und Computer ordnungsgemäß miteinander verbunden sind, der Monitorbildschirm jedoch leer bleibt, führen Sie bitte wie folgt den Monitor-Selbsttest aus:

- 1. Schalten Sie sowohl Computer als auch Monitor aus.
- 2. Trennen Sie das Videokabel von der Rückseite des Computers. Trennen Sie das Videokabel von der Rückseite des Computers. Damit der Selbsttest richtig ausgeführt werden kann, trennen Sie sowohl Digitalkabel (weißer Stecker) als auch Analogkabel (blauer Stecker) von den Anschlüssen Ihres Computers.
- 3. Schalten Sie den Monitor ein.

Das schwebende Dialogfenster wird auf schwarzem Hintergrund angezeigt, wenn der Monitor kein Videosignal erkennt, aber sonst ordnungsgemäß funktioniert. Im Selbsttestmodus leuchtet die Betriebsanzeige-LED weiterhin weiß. Außerdem läuft je nach gewählter Eingangsquelle eines der beiden nachstehend dargestellten Dialogfelder über den Bildschirm.

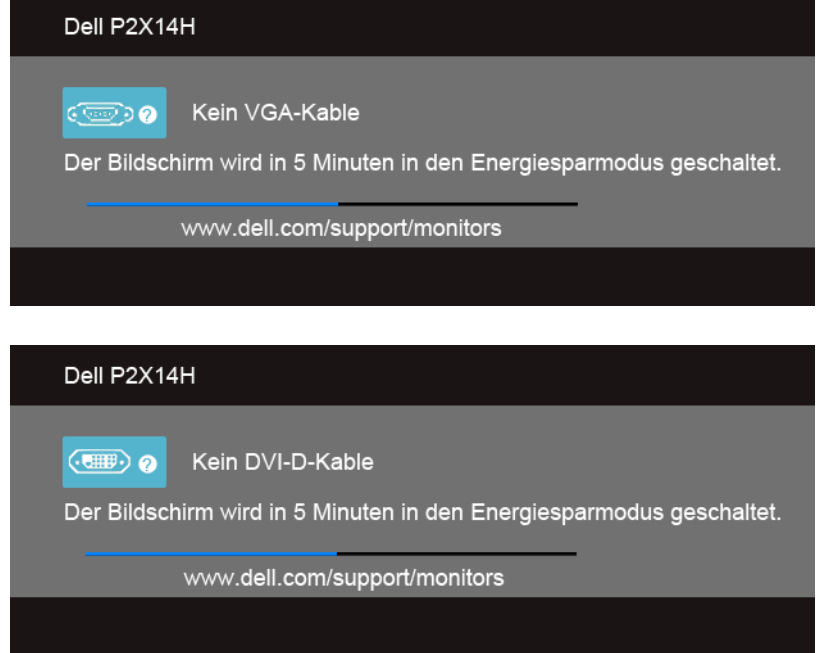

oder

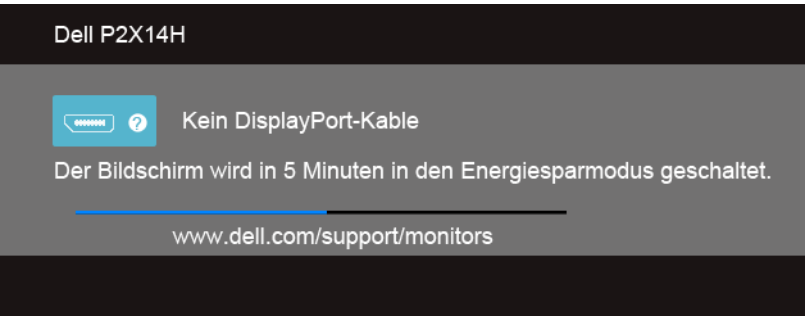

- 4. Diese Anzeige erscheint auch im Normalbetrieb, wenn das Videokabel getrennt oder beschädigt ist.
- 5. Schalten Sie den Monitor aus und schließen Sie das Videokabel neu an; schalten Sie anschließend sowohl den Computer als auch den Monitor wieder ein.

Falls Ihr Monitorbildschirm nach den obigen Schritten immer noch leer bleibt, überprüfen Sie bitte Ihre Videokarte und den Computer; Ihr Monitor funktioniert einwandfrei.

# <span id="page-51-0"></span>Selbstdiagnose

Ihr Monitor ist mit einem integrierten Selbstdiagnose-Werkzeug ausgestattet, das Ihnen bei der Diagnose von Problemen mit dem Monitor oder mit Computer und Grafikkarte helfen kann.

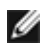

HINWEIS: Die Selbstdiagnose kann nur ausgeführt werden, wenn kein Videokabel angeschlossen ist und sich der Monitor im *Selbsttestmodus* befindet.

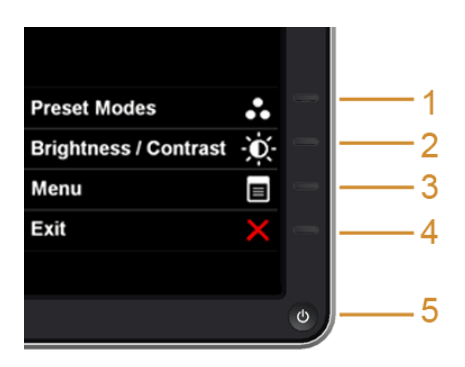

So starten Sie die Selbstdiagnose:

1. Überzeugen Sie sich davon, dass der Bildschirm sauber ist (kein Staub auf dem Bildschirm).

- 2. Trennen Sie das/die Videokabel von der Rückseite des Computers. Der Monitor wechselt nun in den Selbsttestmodus.
- **3.** Halten Sie die Tasten 1 und Tasten 4 an der Seite gleichzeitig etwa 2 Sekunden lang gedrückt. Ein grauer Bildschirm erscheint.
- 4. Untersuchen Sie das Bild aufmerksam auf Unregelmäßigkeiten.
- 5. Drücken Sie die Taste 4 an der Seite noch einmal. Der Bildschirm wird nun in rot angezeigt.
- 6. Untersuchen Sie das Bild auf Auffälligkeiten.
- 7. Wiederholen Sie die Schritte 5 und 6; das Bild wird der Reihe nach in grün, blau, schwarz, und weiß angezeigt.

Nach der Anzeige des weißen Bildschirms ist der Test abgeschlossen. Zum Verlassen drücken Sie die Taste 4 noch einmal.

Falls bei diesem Selbsttest keine Auffälligkeiten auftreten sollten, funktioniert der Monitor ordnungsgemäß. Überprüfen Sie Grafikkarte und Computer.

# <span id="page-52-0"></span>Allgemeine Probleme

In der folgenden Tabelle finden Sie grundlegende Informationen zu allgemeinen Monitorproblemen und zu möglichen Lösungen.

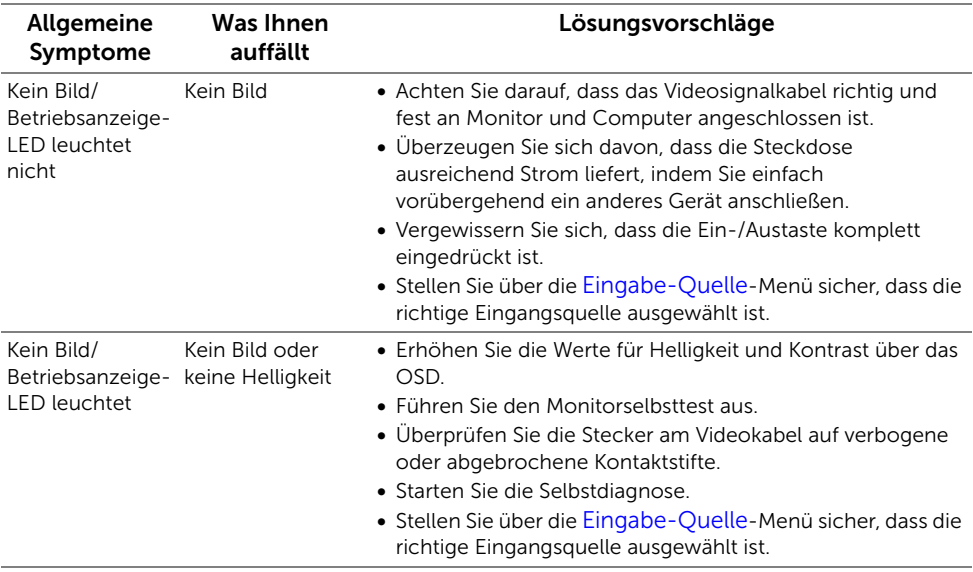

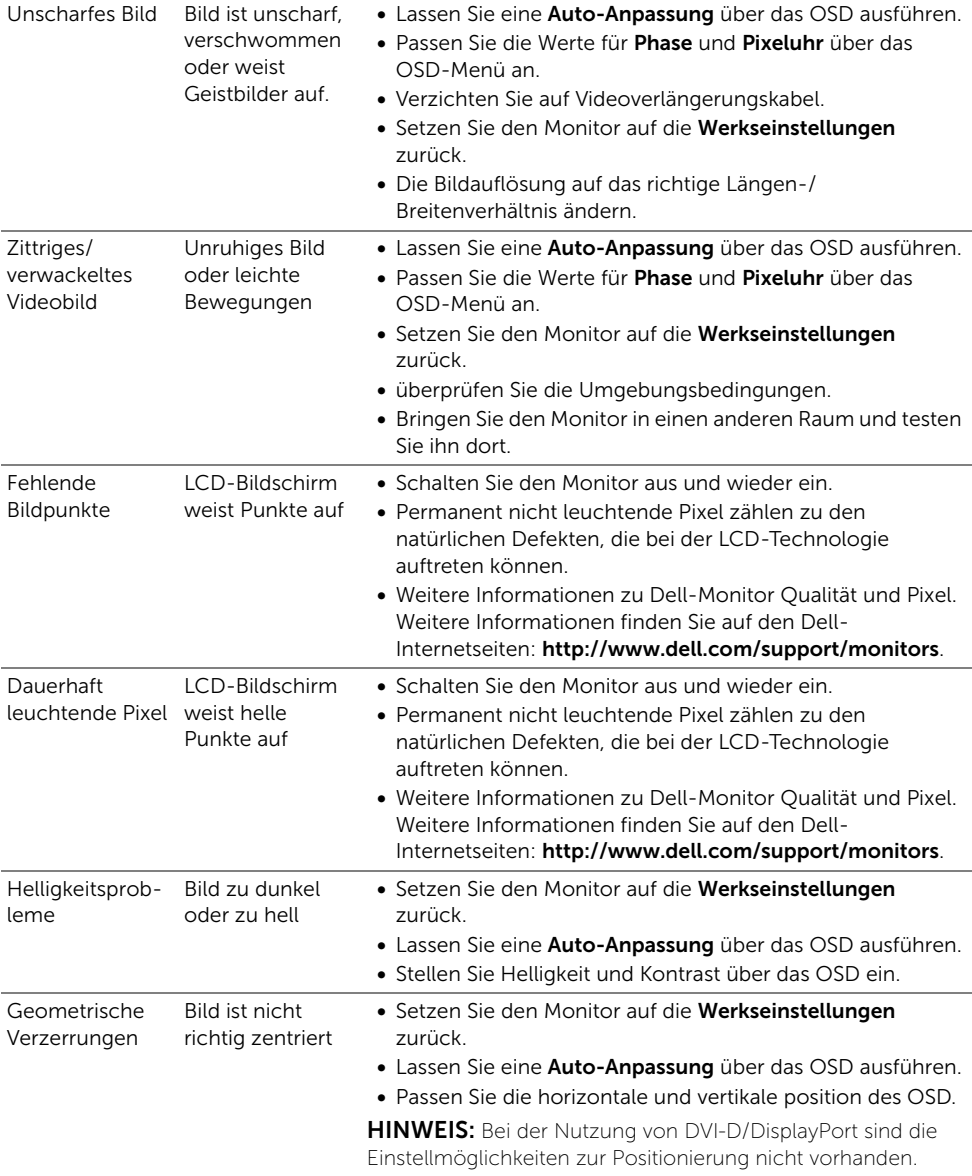

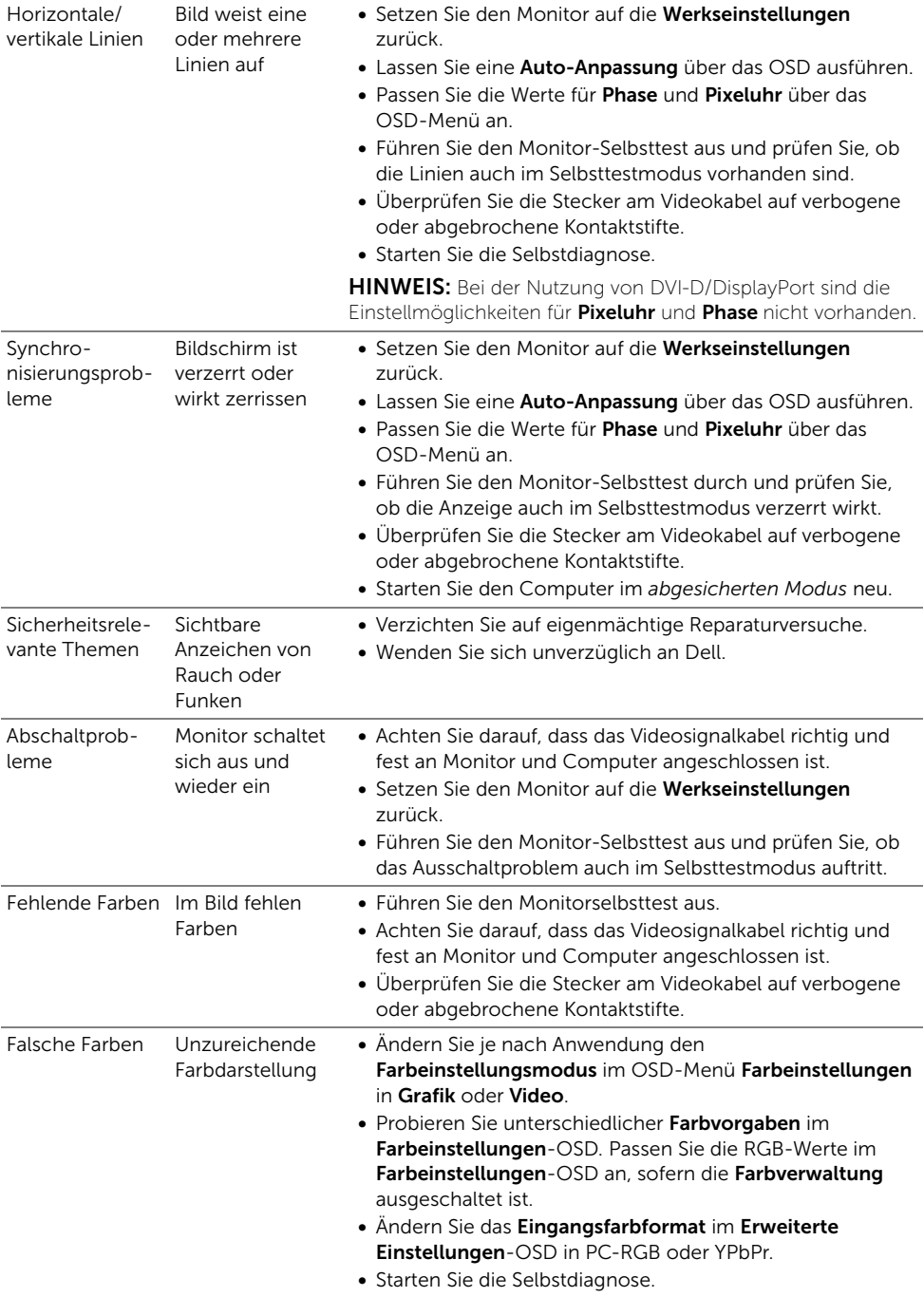

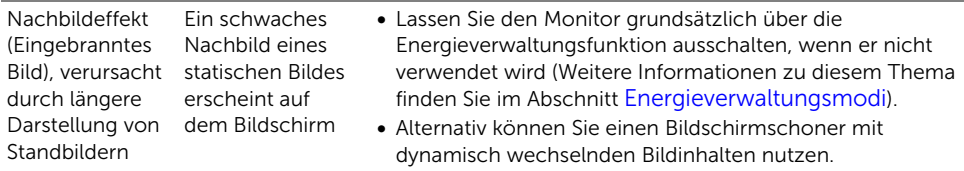

# <span id="page-55-0"></span>Produktspezifische Probleme

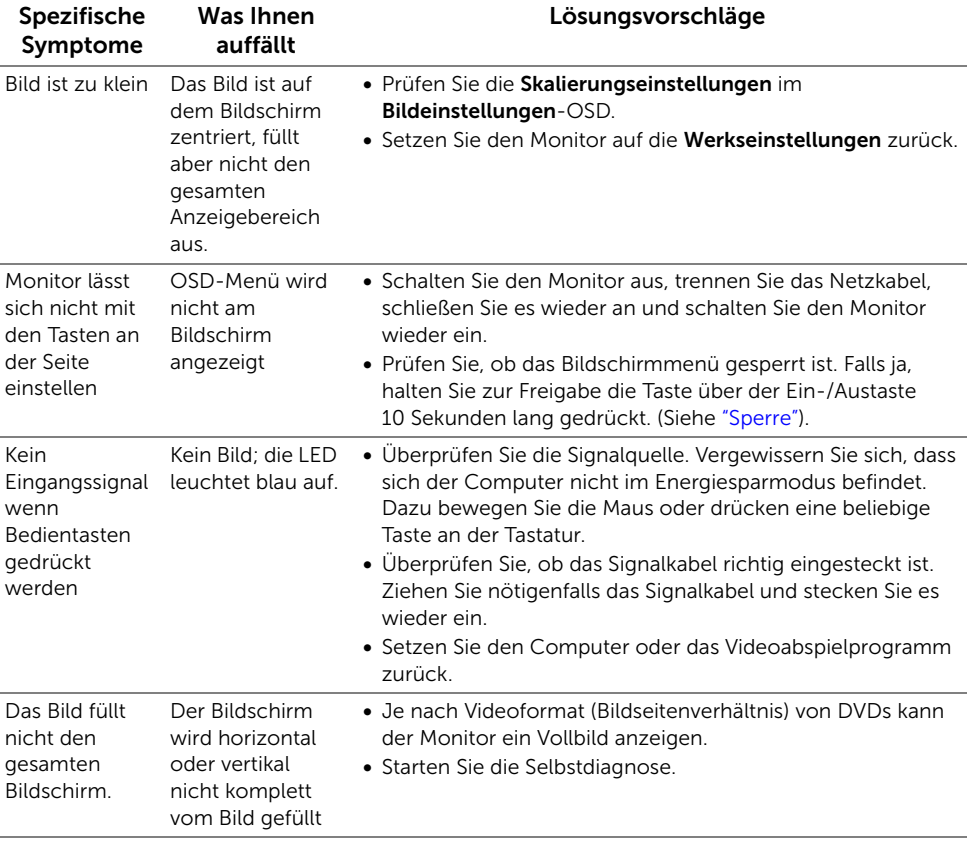

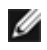

HINWEIS: Im DVD-D-Modus steht die Funktion Auto-Anpassung nicht zur Verfügung.

# <span id="page-56-1"></span><span id="page-56-0"></span>USB-Probleme

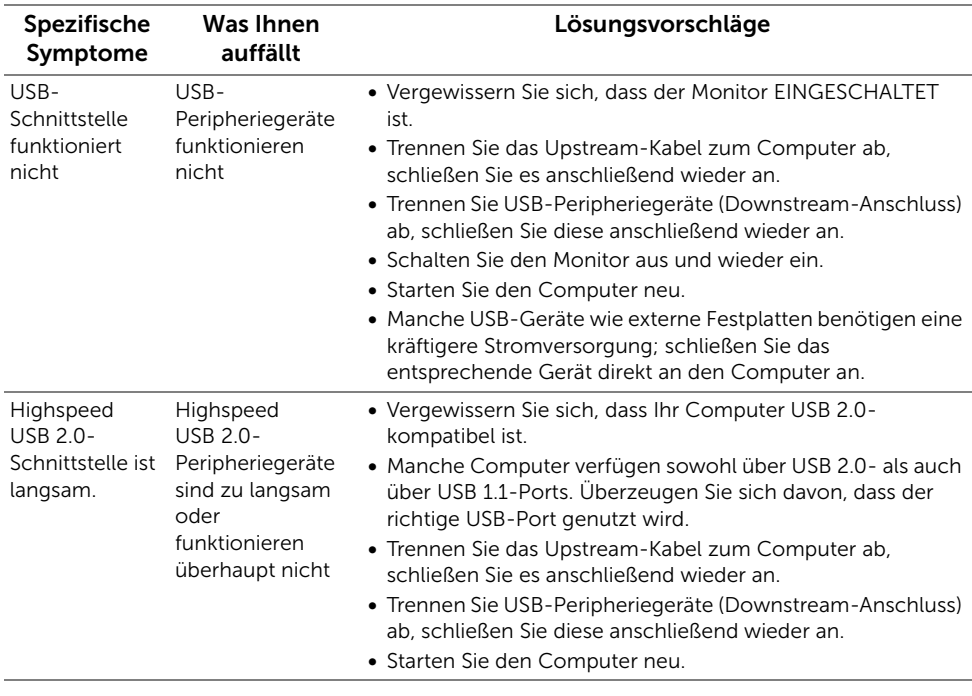

#### ACHTUNG: Sicherheitshinweise

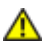

<span id="page-58-4"></span><span id="page-58-0"></span>ACHTUNG: Die Verwendung von anderen als in dieser Dokumentation angegebenen Bedienelementen, Anpassungen oder Verfahren kann zu Schock-, elektrischen und/oder mechanischen Gefahren führen.

Weitere Informationen über Sicherheitshinweise finden Sie in der *Produktinformationsanleitung*.

# <span id="page-58-1"></span>FCC-Erklärung (nur für die USA) und weitere rechtliche Informationen

Lesen Sie bitte die Webseite über rechtliche Konformität unter www.dell.com\regulatory\_compliance für die FCC-Erklärung und weitere rechtliche Informationen.

# <span id="page-58-3"></span><span id="page-58-2"></span>Dell Kontaktangaben

Kunden in den Vereinigten Staaten wählen die Nummer 800-WWW-DELL. (800-999- 3355)

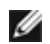

HINWEIS: Haben Sie keine aktive Internetverbindung, können Sie Kontaktinformationen auf Ihrem Kaufbeleg, dem Verpackungsbeleg, der Rechnung oder im Dell-Produktkatalog finden.

Dell bietet mehrere Online und auf Telefon basierende Support- und Service-Optionen. Die Verfügbarkeit ist je nach Land und Produkt unterschiedlich, so dass einige Service-Optionen in Ihrer Region eventuell nicht verfügbar sind.

Inhalte der Monitorunterstützung online abrufen:

1. Besuchen Sie www.dell.com/support/monitors.

So kontaktieren Sie Dell zwecks Fragen zum Verkauf, technischem Support oder Kundendienst:

- 1. Besuchen Sie www.dell.com/support.
- 2. Wählen Sie Ihr Land oder Ihre Region im Listenfeld Land/Region wählen unten auf der Seite.
- 3. Klicken Sie auf Kontaktaufnahme links auf der Seite.
- 4. Wählen Sie den Service- oder Support-Link, der Ihren Bedürfnissen entspricht.
- 5. Wählen Sie die Art der Kontaktaufnahme mit Dell, die praktisch für Sie ist.

# <span id="page-59-0"></span>Einstellen des Monitors

#### Anleitung zum Einstellen der Anzeigeauflösung

Stellen Sie mit den folgenden Schritten die Anzeigeauflösung auf 1920 x 1080 Pixel, um die optimale Anzeigeleistung unter einem Microsoft® Windows® Betriebssystem zu erhalten:

Unter Windows® 7, Windows® 8:

- 1. Wählen Sie unter Windows® 8 die Desktop Kachel zum Wechsel auf den klassischen Desktop.
- 2. Klicken Sie auf Bildschirmauflösung.
- 3. Klicken Sie in der Dropdownliste auf die Bildschirmauflösung und wählen Sie 1920 x 1080 aus.
- 4. Klicken Sie auf OK

Wenn die gewünschte Auflösung nicht als Option angezeigt wird, müssen Sie Ihren Grafiktreiber unter Umständen aktualisieren. Bitte klicken Sie auf eine der nachstehenden Bedingungen entsprechend Ihrem Computersystem und folgen Sie den angegebenen Schritten.

1: [Wenn Sie einen Dell™ Desktop- oder Dell™ Notebook-Computer mit einem](#page-59-1)  [Internetzugang haben](#page-59-1)

2: [Wenn Sie einen Nicht-Dell™ Desktop-, Notebook-Computer bzw. Grafikkarte haben](#page-59-2)

#### <span id="page-59-1"></span>Wenn Sie einen Dell™ Desktop- oder Dell™ Notebook-Computer mit einem Internetzugang haben

- 1. Besuchen Sie www.dell.com/support, geben Sie Ihre Servicekennung ein und laden den aktuellsten Treiber für Ihre Grafikkarte herunter.
- 2. Versuchen Sie nach dem Installieren der Treiber für Ihren Grafik-Adapter noch einmal die Auflösung auf 1920 x 1080 einzustellen.

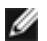

HINWEIS: Ist es nicht möglich die Auflösung auf 1920 x 1080 einzustellen, dann nehmen Sie bitte mit Dell™ Kontakt auf, um sich nach einem Grafik-Adapter, der diese Auflösungen unterstützt, zu erkundigen.

#### <span id="page-59-2"></span>Wenn Sie einen Nicht-Dell™ Desktop-, Notebook-Computer bzw. Grafikkarte haben

Unter Windows® 7, Windows® 8:

- 1. Wählen Sie unter Windows® 8 die Desktop Kachel zum Wechsel auf den klassischen Desktop.
- 2. Rechtsklicken Sie auf den Desktop, wählen Sie dann Anpassen.
- 3. Klicken Sie anschließend auf Anzeige.
- 4. Klicken Sie auf Erweiterte Einstellungen.
- 5. Durch die Überschrift des Fensters erkennen Sie den Anbieter Ihres Grafik-Controllers (z.B. NVIDIA, ATI, Intel etc.).
- 6. Besuchen Sie bitte die Website des Anbieters Ihrer Grafikkarte (z.B. http://www.ATI.com ODER http://www.NVIDIA.com), um einen aktualisierten Treiber zu erhalten.
- 7. Versuchen Sie nach dem Installieren der Treiber für Ihren Grafik-Adapter noch einmal die Auflösung auf 1920 x 1080 einzustellen.

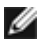

HINWEIS: Ist es nicht möglich die gewünschte Auflösung einzustellen, dann nehmen Sie bitte mit dem Hersteller Ihres Computers Kontakt auf oder überlegen Sie sich, einen Grafik-Adapter zu kaufen, der diese Auflösung unterstützt.